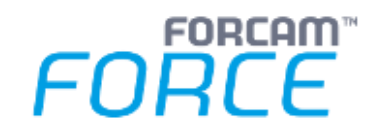

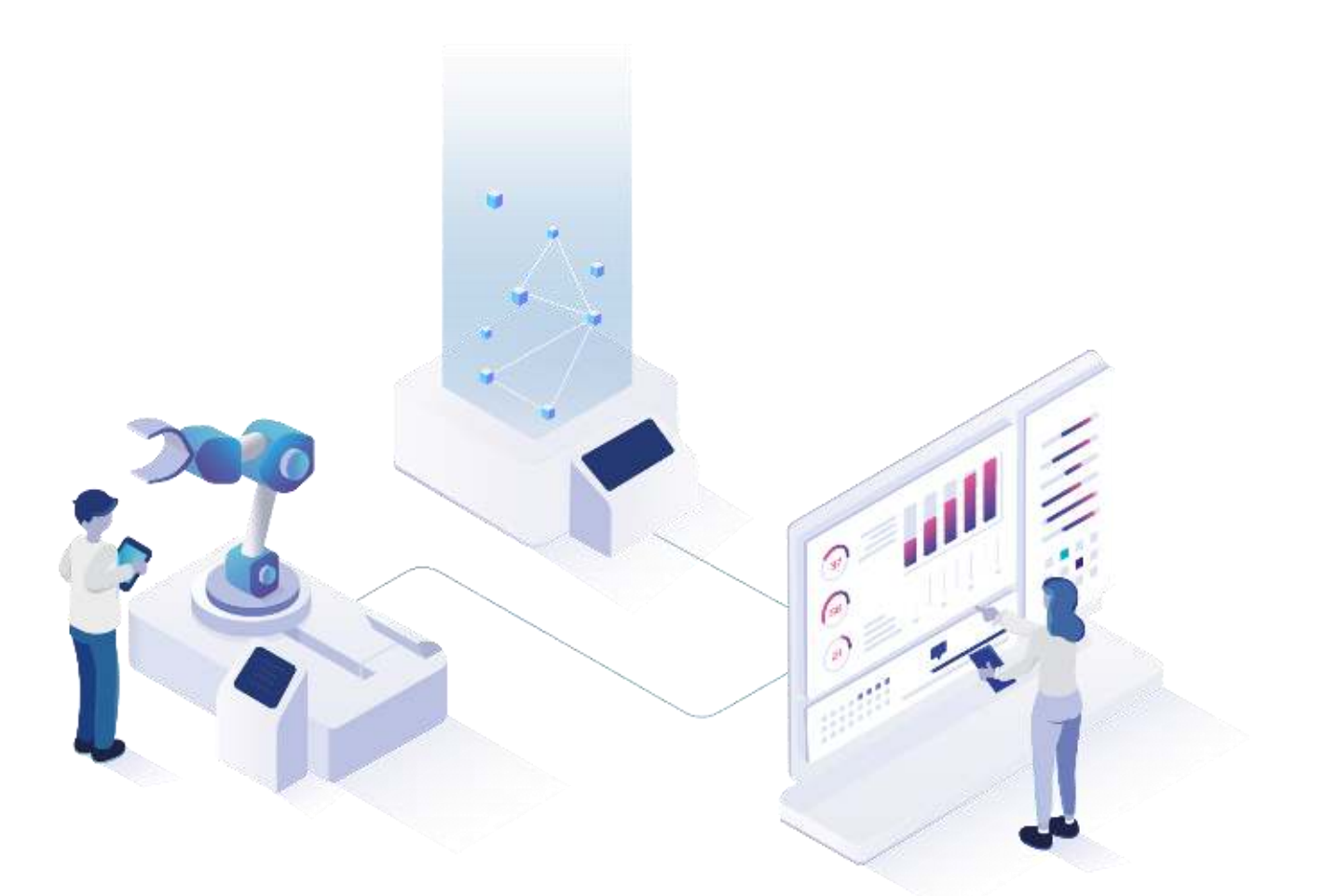

# **Visualisierung und Dashboard**

Version 5.11

# *Handbuch*

Dokument: Handbuch - Visualisierung und Dashboard.docx - မှ<br>၂ Freigabedatum: 08.08.22 Dokumentversion: 1 ි Autor: Ali Egilmez

COPYRIGHT 2021 BY **FORCAM GMBH**, D-88214 Ravensburg ALLE RECHTE VORBEHALTEN. NACHDRUCK ODER ÜBERSETZUNG, AUCH AUSZUGSWEISE, NUR MIT SCHRIFTLICHER GENEHMIGUNG DER FORCAM GMBH FB\_8-41 ERSTELLT AM: 08.05.21 GEÄNDERT AM: 08.08.22 VERSION: V1 FREIGEGEBEN DURCH: HEAD OF TTE AUTOR: TECHNICAL WRITER VERTRAULICHKEITSSTUFE: ÖFFENTLICH

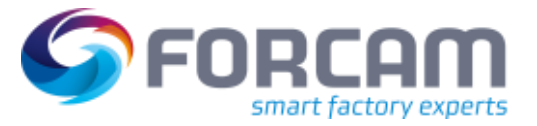

# **Inhaltsverzeichnis**

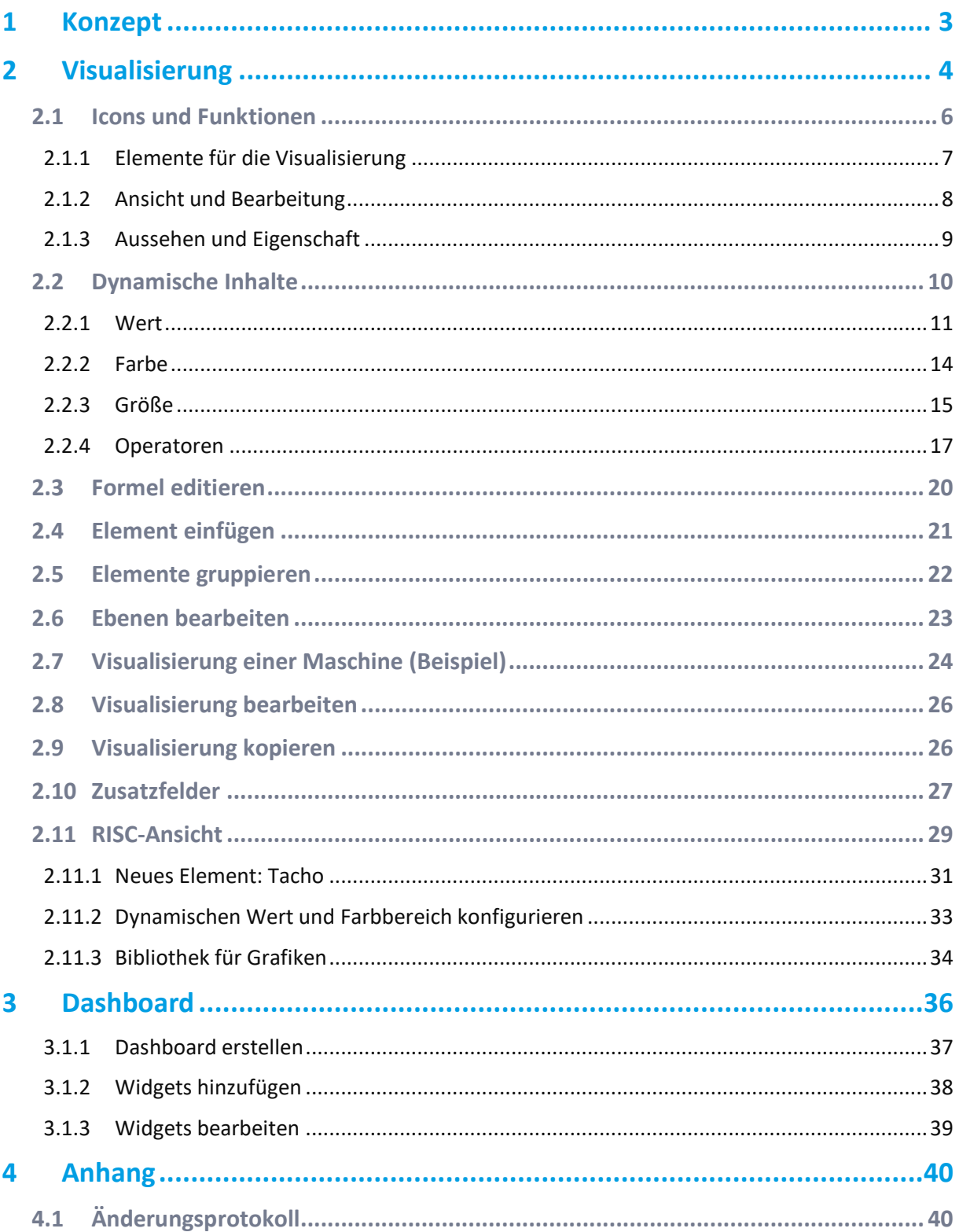

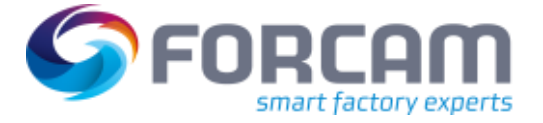

# <span id="page-2-0"></span>**1 Konzept**

Dieses Benutzerhandbuch erklärt und beschreibt die Leistungsanalyse in Form von Visualisierungen und Dashboards in FORCAM FORCE IIOT. Es bietet auch eine Anleitung für die Erstellung eigener Visualisierungen und Dashboards.

Visualisierungen liefern eine übersichtliche Echtzeitdarstellung der gegenwärtigen Situation in der Fertigung. Dashboards sind Ansichten, in denen mehrere Visualisierungen zusammen mit Reports als Widgets in einer Gesamtansicht angezeigt werden können und bieten somit die übersichtlichste Form der Leistungsanalyse.

Für Informationen zum Thema Reports siehe das **Handbuch – Reporting**.

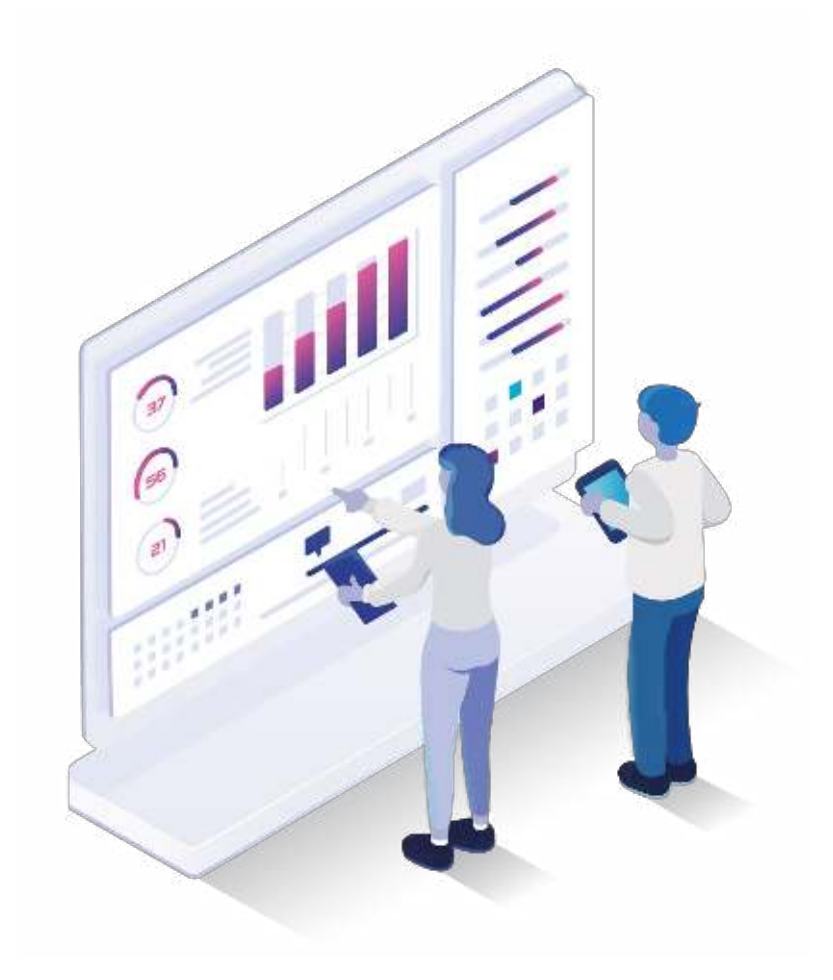

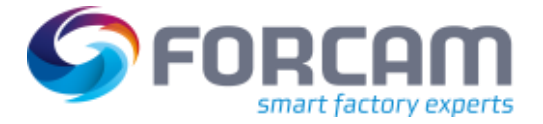

# <span id="page-3-0"></span>**Pfad:** Leistungsanalyse > Visualisierung > Ansichten

Der Ansichten-Editor bietet eine Reihe graphischer Grundelemente zur freien Gestaltung eigener Visualisierungen. Diese können auch als Gruppenelemente in anderen Visualisierungen verwendet (d.h. verschachtelt) werden.

Graphische Elemente können einem Arbeitsplatz zugeordnet werden, um Betriebszustände und Produktionsfortschritte visuell darzustellen. Gruppenelemente zur Visualisierung einer einzelnen Anlage oder Maschine können in das Hallenlayout oder einen beliebigen anderen Gestaltungshintergrund integriert werden, um ganze Produktionshallen zu visualisieren. Zur Darstellung der Visualisierung eignet sich jedes Endgerät mit einem geeigneten Internetbrowser.

Empfohlen wird Internet Explorer ab Version 10.

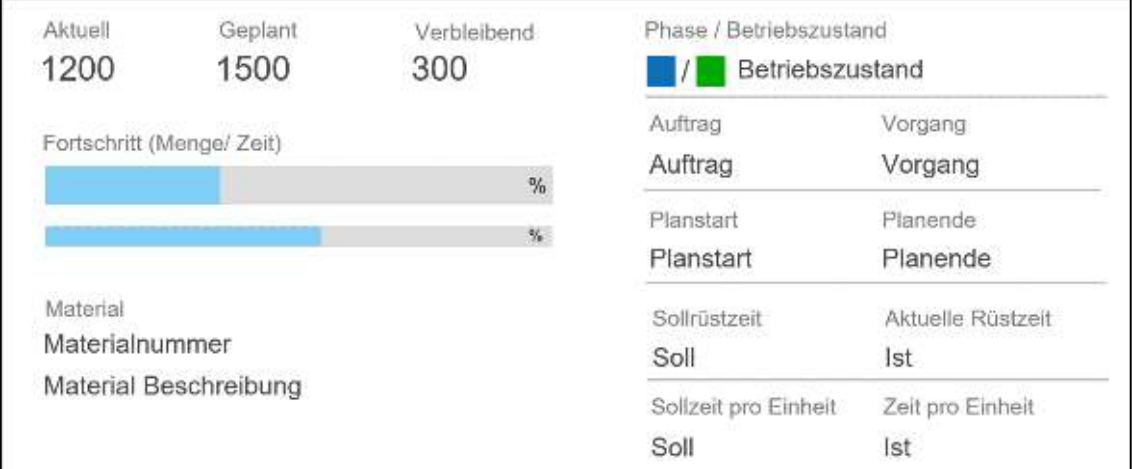

# <span id="page-3-1"></span>**Bild 1: Visualisierung (Beispiel)**

Die graphischen Elemente können mit den in FORCAM FORCE IIOT vorhandenen Daten verbunden werden. Damit kann beispielweise ein Maschinenelement erstellt werden, in welchem der Betriebszustand farblich illustriert ist. Außerdem können Auftrag, Vorgangsstart, Vorgangsstatus, die produzierte Menge usw. dargestellt werden.

 Neben der Standard-Ansicht ist die Visualisierung als RISC-Ansicht verfügbar (siehe Abschnitt [2.11\)](#page-28-0). Die RISC-Ansicht basiert auf der RISC-Architektur und bietet zusätzliche Funktionen und eine bessere Performanz.

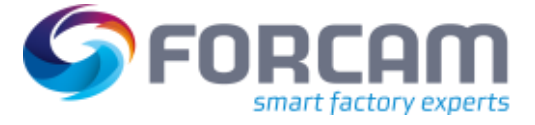

Eine Visualisierung besteht aus den folgenden Elementen:

- **‒** Rechteck
- **‒** Text
- **‒** Bild
	- Vom Browser unterstützte Grafik-Formate
- **‒** Knopf (Schaltfläche)
- **‒** Linien
- **‒** HTML-Seite
- **‒** Selbst erstelltes Gruppenelement

# **Um eine neue Visualisierung zu erstellen:**

- 1. In der oberen Leiste auf **Neu** klicken.
- 2. Namen der Visualisierung eintragen.
- 3. Beschreibung der Visualisierung eintragen.
- 4. Breite und Höhe der Visualisierung in Pixel eintragen.
- 5. Aktualisierungsintervall auswählen.
- ➔ Die Visualisierung aktualisiert die einbezogenen Daten entsprechend der ausgewählten Zeit in Sekunden.
- 6. Auf **Speichern** klicken.
- ➔ Die Visualisierung erscheint im Navigationsbereich.

Um diese Einstellungen zu ändern, in der oberen Leiste auf **Eigenschaften** klicken.

# **Um zum Editor für Visualisierungen zu gelangen:**

- 1. Visualisierung im Navigationsbereich auswählen.
- 2. In der oberen Leiste auf **Bearbeiten** klicken.

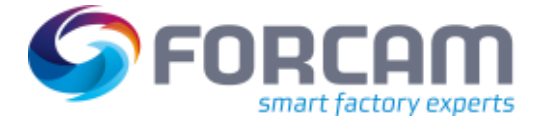

# <span id="page-5-0"></span>2.1 Icons und Funktionen

Der Editor für Visualisierungen besteht aus einem zentralen Bearbeitungsbereich, der von Leisten mit verschiedenen Funktionen umgeben ist. Die linke Leiste beinhaltet Elemente für die Visualisierung. Die obere Leiste bietet Funktionen zur Ansicht und Bearbeitung. Die Funktionen der rechten Leiste dienen der Bearbeitung von Aussehen und Eigenschaft von Elementen.

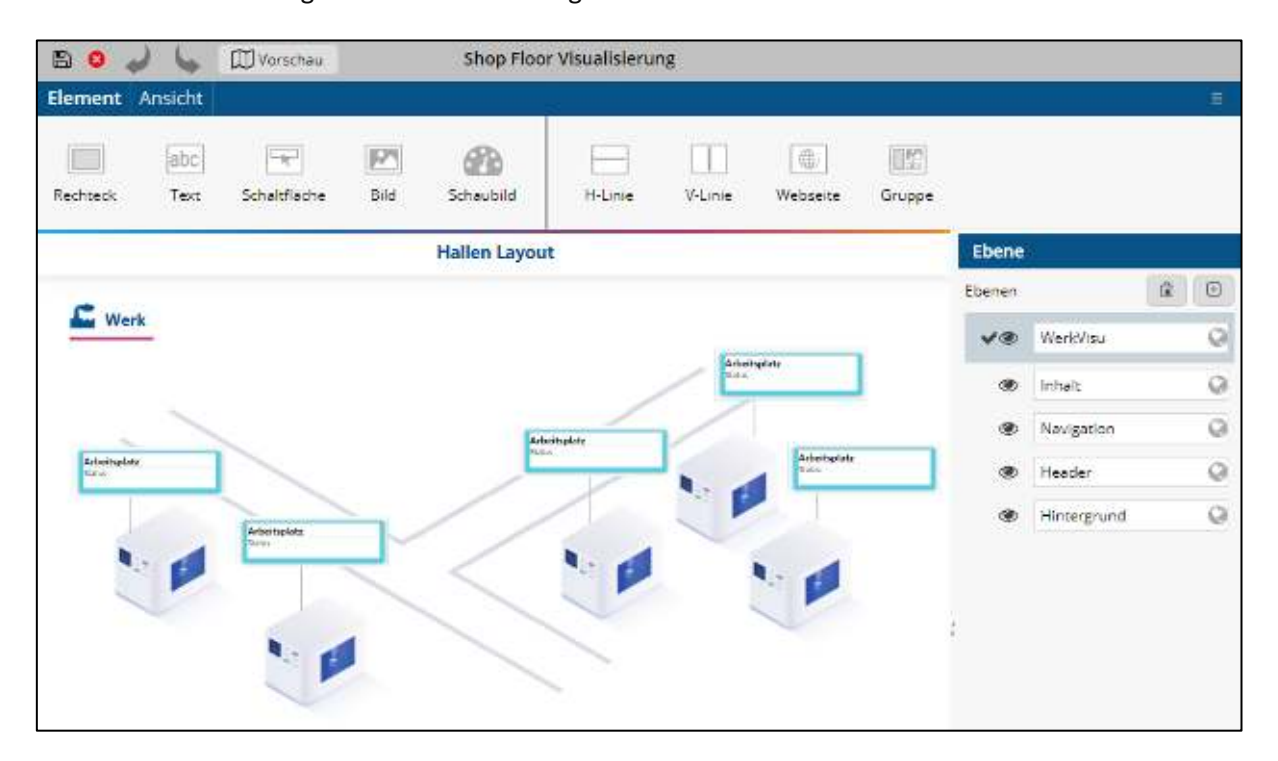

<span id="page-5-1"></span>**Bild 2: Editor für Visualisierungen** 

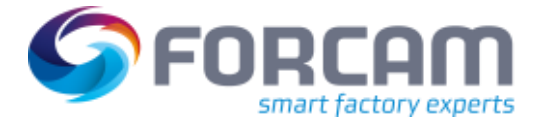

# <span id="page-6-0"></span>**2.1.1 Elemente für die Visualisierung**

Jedes Element kann per Drag-and-drop aus der Leiste in den Bearbeitungsbereich gezogen werden. [Tabelle 1 f](#page-6-1)asst alle verfügbaren Elemente zusammen. Einfügen und Bearbeiten von Elementen ist ab Abschnitt 5.3 beschrieben.

<span id="page-6-1"></span>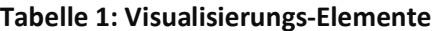

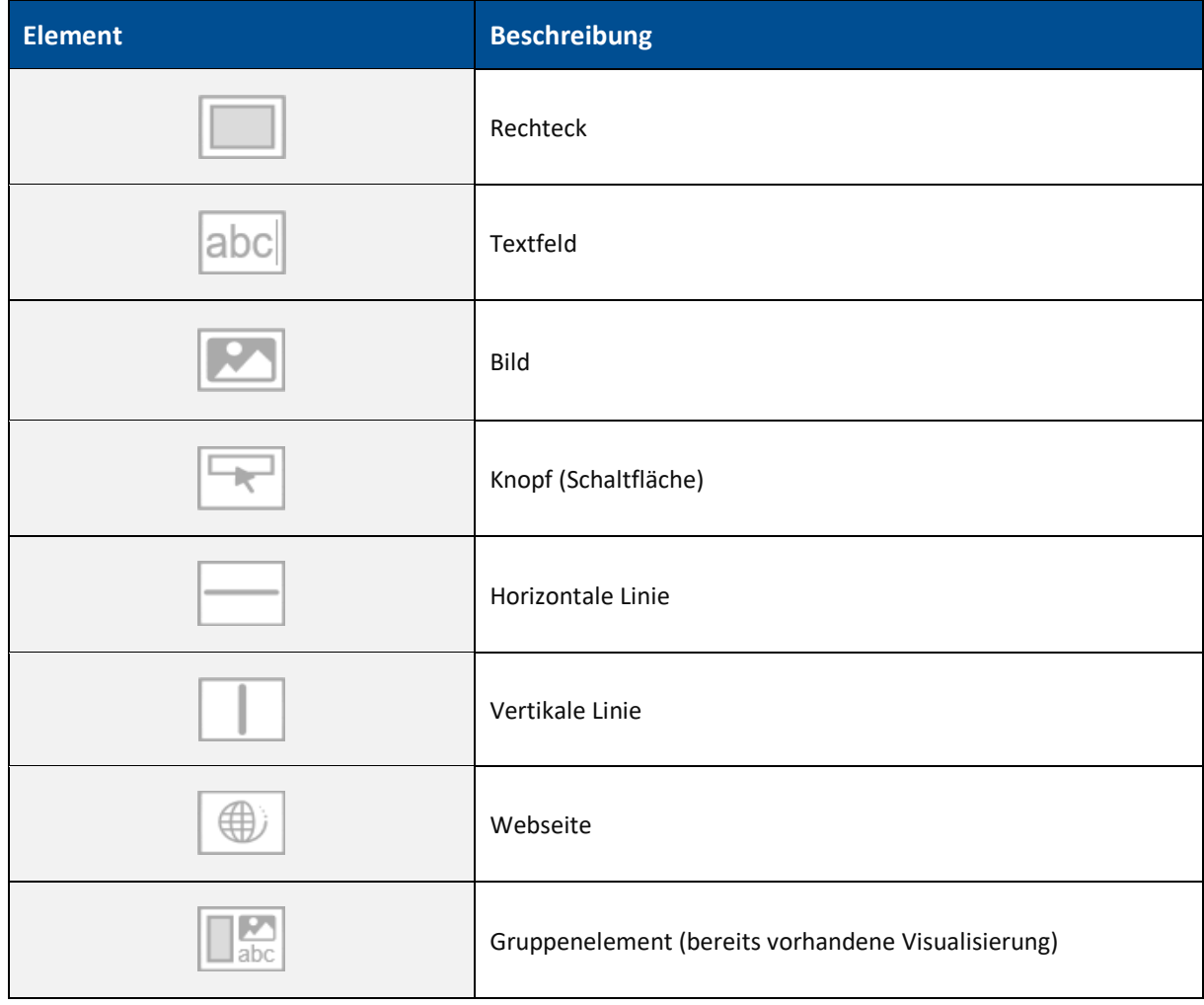

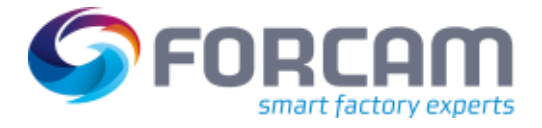

# <span id="page-7-0"></span>**2.1.2 Ansicht und Bearbeitung**

Die in [Tabelle 2 z](#page-7-1)usammengefassten Funktionen bieten Möglichkeiten zur Bearbeitung von Elementen und zur Änderung der Darstellungsgröße.

<span id="page-7-1"></span>**Tabelle 2: Icons für Ansicht und Bearbeitung** 

| Icon                      | <b>Beschreibung</b>                                                         |  |
|---------------------------|-----------------------------------------------------------------------------|--|
|                           | Schritt Rückgängig                                                          |  |
|                           | Schritt wiederholen                                                         |  |
|                           | Verschiebt den Bearbeitungsbereich in die Ursprungsposition<br>(links oben) |  |
| $\overline{ \mathbb{H} }$ | Element Löschen                                                             |  |
|                           | Element Kopieren                                                            |  |
|                           | Element einfügen                                                            |  |
| Vorschau                  | Vorschau der Visualisierung in einem externen Fenster                       |  |
| 100%                      | Zoomfaktor der Ansicht                                                      |  |
|                           | Heranzoomen                                                                 |  |
|                           | Wegzoomen                                                                   |  |
|                           | Originalgröße der Ansicht wiederherstellen                                  |  |
|                           | Optimaler Zoom. Passt die Ansicht an die Größe der Anzeige an.              |  |

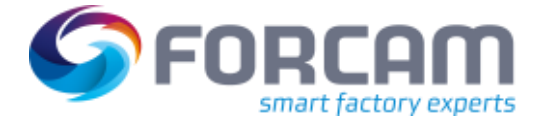

# <span id="page-8-0"></span>**2.1.3 Aussehen und Eigenschaft**

Jedes Element kann in Erscheinung und Funktion bearbeitet werden. Folgende Einstellungen sind für Elemente möglich:

Die verfügbaren Funktionen richten sich nach dem ausgewählten Element.

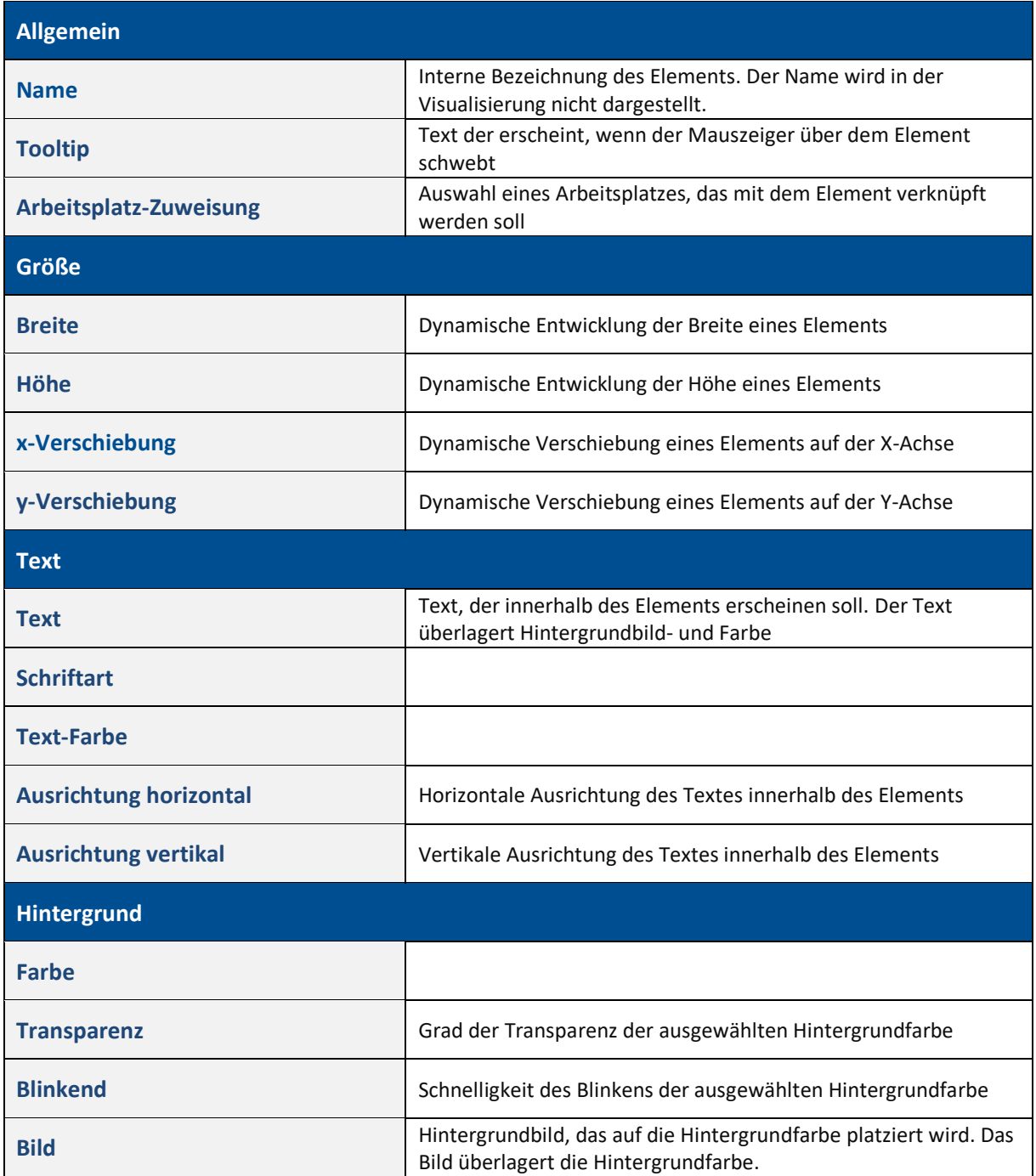

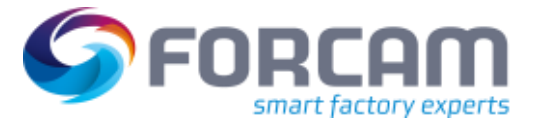

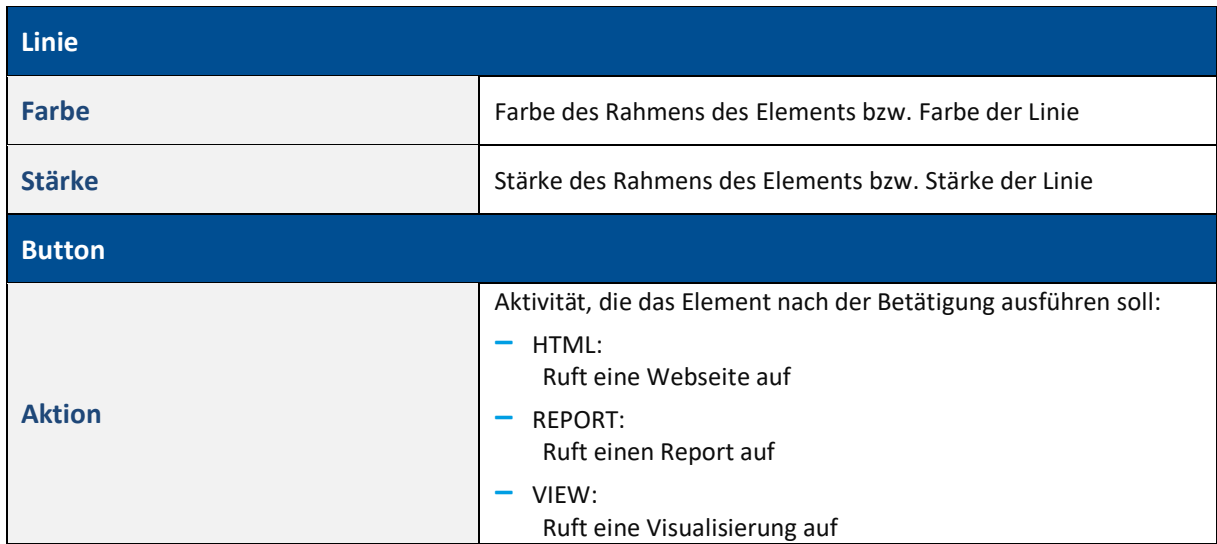

# <span id="page-9-0"></span>2.2 Dynamische Inhalte

Dynamische Visualisierungsobjekte besitzen Parameter, deren Werte nach einer Formel dynamisch zur Laufzeit berechnet werden. Formeln sind Verknüpfungen (Operatoren) von logischen oder numerischen Ausdrücken oder beliebigen Zeichenketten.

Elemente in der Visualisierung können Inhalte wie Werte, Farbe oder Größe von einem zugewiesenen Arbeitsplatz einbeziehen und entsprechend dem tatsächlichen Zustand des Arbeitsplatzes automatisch verändern. Die einbezogenen Parameter können editiert werden, um gewünschte Formeln zu erstellen und flexibel Daten anzuzeigen.

Dynamische Inhalte können in Feldern konfiguriert werden, an denen das Icon **Formel editieren** verfügbar ist. Es wird nach einem Klick auf **dynamisch** verfügbar.

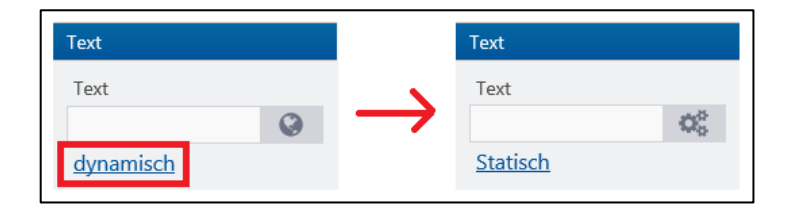

# <span id="page-9-1"></span>**Bild 3: Einblenden der Konfiguration von dynamischen Inhalten**

Bevor ein dynamisches Feld konfiguriert werden kann, muss ein Element einem Arbeitsplatz zugewiesen werden.

 In einigen Fällen kann es vorkommen, dass ein Arbeitsplatz-unabhängiges dynamisches Feld nicht aktualisiert wird. In diesen Fällen muss dem Feld zunächst ein Arbeitsplatz zugewiesen werden. Der Arbeitsplatz kann nach der ersten Aktualisierung wieder entfernt werden.

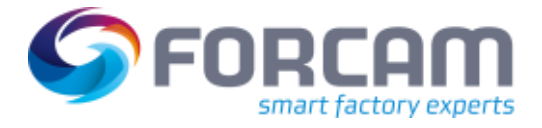

### **Um einem Element einen Arbeitsplatz zuzuweisen:**

- ✓ Ein Element ist im Bearbeitungsbereich platziert.
- 1. Element auswählen, dem ein Arbeitsplatz zugewiesen werden soll.
- 2. In der rechten Leiste den Bereich **Allgemein** aufklappen.
- 3. Im Feld Arbeitsplatz-Zuweisung auf Icon **Bearbeiten** klicken.
- 4. Im Pop-up-Fenster den gewünschten Arbeitsplatz auswählen und auf **OK** klicken.
- ➔ Der Name des ausgewählten Arbeitsplatzes erscheint im Feld **Arbeitsplatz-Zuweisung**. Das Feld ist nicht editierbar.

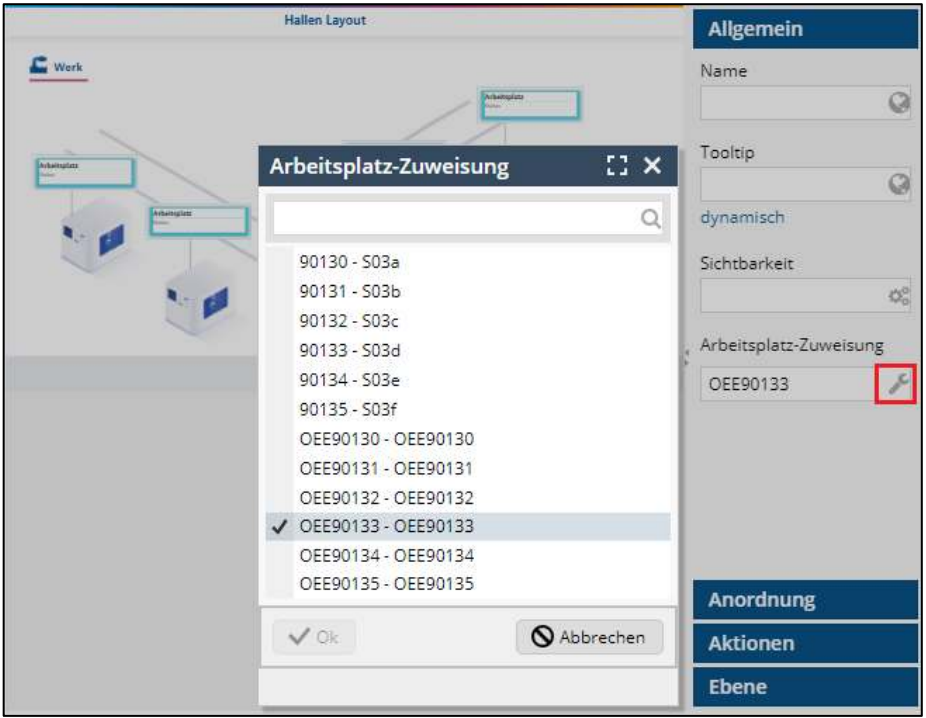

# <span id="page-10-1"></span>**Bild 4: Zuweisung eines Arbeitsplatzes zu einem Element**

# <span id="page-10-0"></span>**2.2.1 Wert**

Jede Information, die an einem Arbeitsplatz erfasst werden kann, kann einbezogen und in der Visualisierung dynamisch dargestellt werden. Beispiele hierfür sind Arbeitsplatzname, Betriebszustand oder Dauer einer Störung.

# **Um einem Element einen dynamischen Wert zuzuweisen:**

- ✓ Ein Element ist im Bearbeitungsbereich platziert.
- 1. Element auswählen, dem ein dynamischer Wert zugewiesen werden soll.
- 2. In der rechten Leiste den Bereich **Text** aufklappen.
- 3. Unter dem Feld **Text** auf **dynamisch** klicken.
- 4. Auf Icon **Formel editieren** klicken.
- 5. Im Formeleditor (Folgedialog) auf den gewünschten Parameter doppelklicken, deren Wert im Element abgebildet werden soll.
- 6. Ggf. Formel im linken Bereich des Formeleditors editieren.
- 7. Auf **OK** klicken.
- ➔ Da der Wert dynamisch ist, wird er nur außerhalb des Bearbeitungsmodus angezeigt.

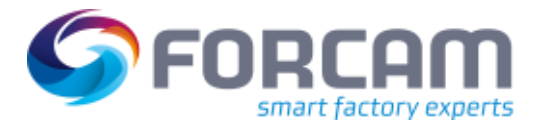

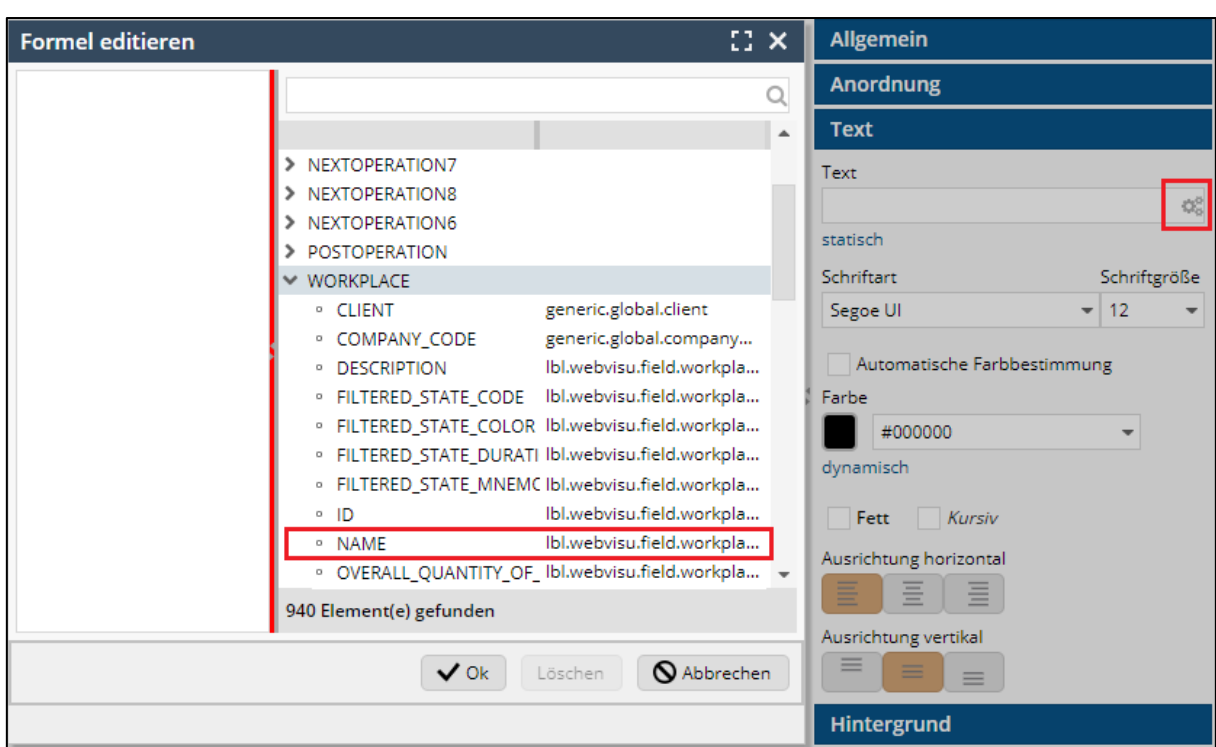

# <span id="page-11-1"></span>**Bild 5: Zuweisung des Arbeitsplatznamens als dynamischen Wert**

Die folgende [Tabelle 3](#page-11-0) enthält Werte, die in Visualisierungen häufig verwendet werden. Es ist außerdem möglich, Zusatzfelder mit eigenen Attributen zu definieren (siehe Abschnitt [0\)](#page-25-2).

<span id="page-11-0"></span>**Tabelle 3: Dynamische Werte und deren Beschreibung** 

| <b>Parameter</b>                 | <b>Beschreibung</b>       |
|----------------------------------|---------------------------|
| <b>Kopfdaten</b>                 |                           |
| <b>OPERATION:ORDER</b>           | Auftragsnummer            |
| OPERATION:ORDER_SPLIT            | Auftragssplit             |
| <b>OPERATION:OPERATION</b>       | Vorgangsnummer            |
| OPERATION:OPERATION_SPLIT        | Vorgangssplit             |
| Vorgabewerte                     |                           |
| <b>OPERATION:MAT_NUMBER</b>      | Materialnummer            |
| <b>OPERATION:MAT_DESCRIPTION</b> | Materialbeschreibung      |
| OPERATION:TARGET_QUANTITY        | Sollmenge                 |
| OPERATION:TARGET_START           | <b>Terminierter Start</b> |
|                                  |                           |

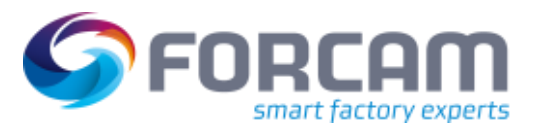

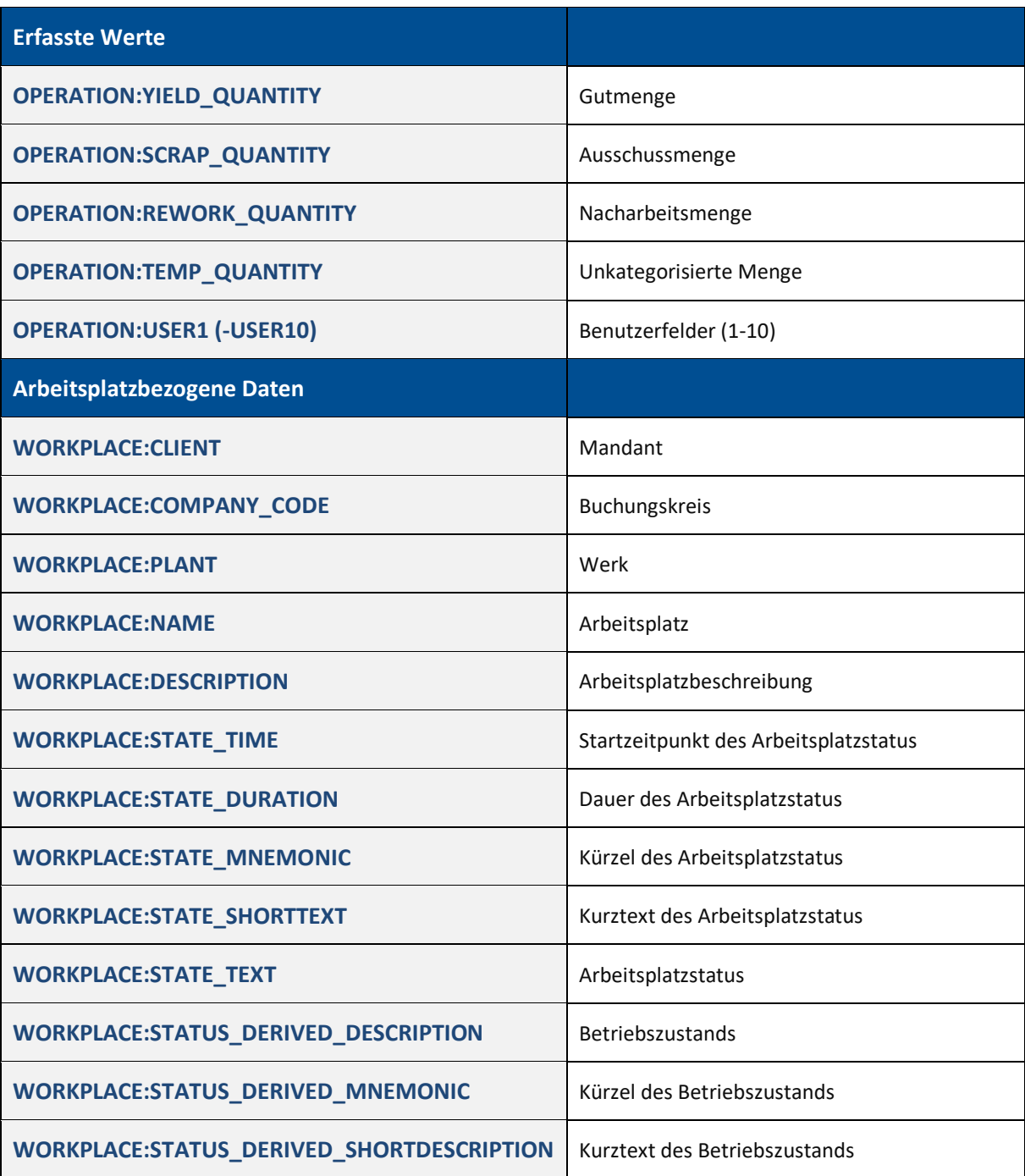

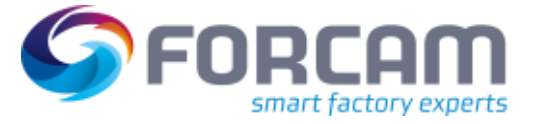

# <span id="page-13-0"></span>**2.2.2 Farbe**

Jede Information mit einer Farbzuweisung an einem Arbeitsplatz kann einbezogen und in der Visualisierung dynamisch dargestellt werden. Ein Beispiel für eine Information mit einer Farbzuweisung ist der Betriebszustand. Abhängig vom jeweiligen Zustand ändert sich die Farbe dann entsprechend in der Visualisierung.

# **Um einem Element eine dynamische Farbe zuzuweisen:**

- ✓ Ein Element ist im Bearbeitungsbereich platziert.
- 1. Element auswählen, dem eine dynamische Farbe zugewiesen werden soll.
- 2. In der rechten Leiste den Bereich **Hintergrund** aufklappen.
- 3. Unter dem Feld **Farbe** auf **dynamisch** klicken.
- 4. Auf Icon **Formel editieren** klicken.
- 5. Im Formeleditor (Folgedialog) auf den gewünschten Parameter doppelklicken, deren Farbe das Element annehmen soll.
- 6. Ggf. Formel im linken Bereich des Formeleditors editieren.
- 7. Auf **OK** klicken.
- ➔ Da die Farbe dynamisch ist, wird sie nur außerhalb des Bearbeitungsmodus angezeigt.

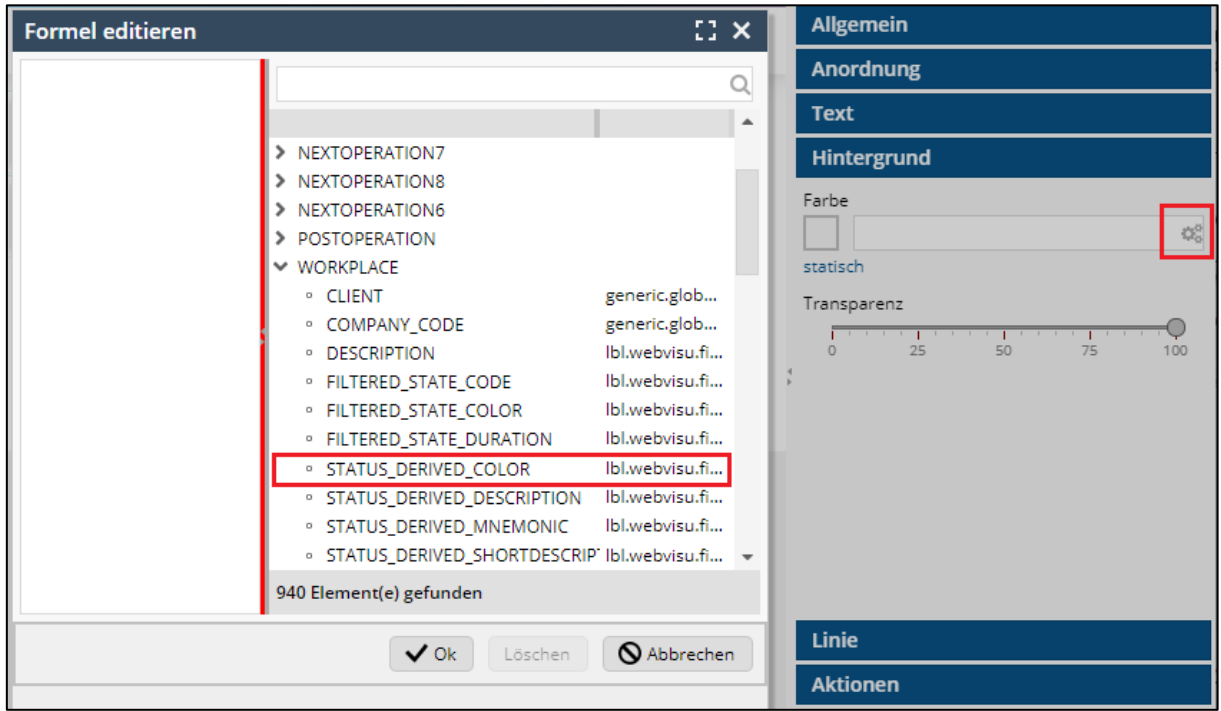

# <span id="page-13-2"></span>**Bild 6: Zuweisung der Farbe des Betriebszustands als dynamischen Wert**

Die folgende [Tabelle 4](#page-13-1) enthält Farben, die in Visualisierungen häufig verwendet werden:

#### <span id="page-13-1"></span>**Tabelle 4: Dynamische Farben und deren Beschreibung**

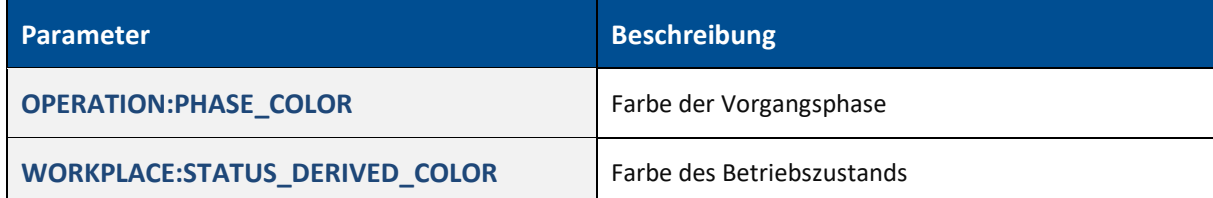

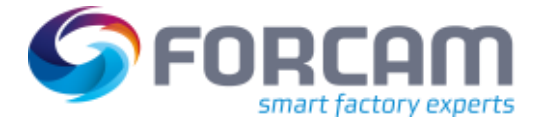

### **Beispiel für dynamische Hintergrundfarbe**

Durch die Formel im folgenden Beispiel wird der Hintergrund entsprechend dem Wert einer Variablen gefärbt:

if OEE:MONTH\_OEE < 50 then "#FF0000" else if OEE:MONTH\_OEE < 75 then "#FFFF00" else "#00FF00"

# <span id="page-14-0"></span>**2.2.3 Größe**

Die Breite, Höhe und x- und y-Verschiebung von Elementen kann dynamisch variiert werden. In der Formel wird bestimmt, welche Parameter die Größe des Elements beeinflussen sollen. Die dynamische Größe wird i.d.R. für die Darstellung von dynamischen Fortschrittsbalken verwendet:

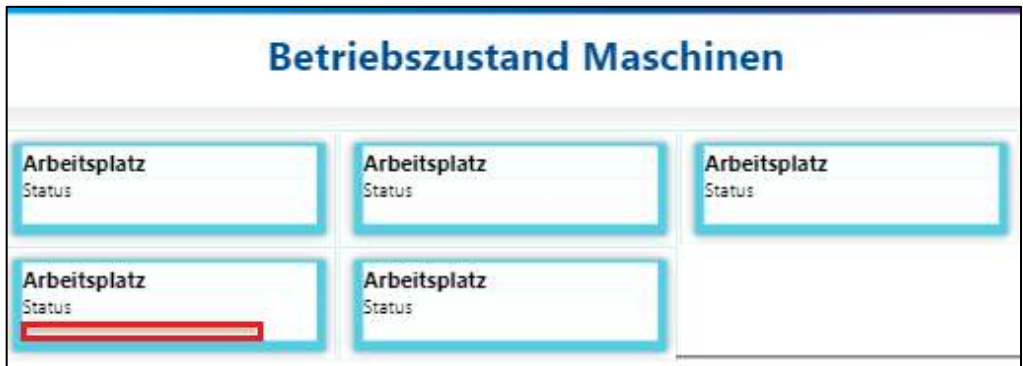

# <span id="page-14-1"></span>**Bild 7: Einfacher Fortschrittsbalken in der Visualisierung**

Der Fortschrittsbalken in [Bild 7](#page-14-1) ist ein einfaches Rechteck mit einer statischen Farbe. Die Breite des Balkens wurde auf 200 Pixel festgesetzt. Sie wurde so konfiguriert, dass sie sich dynamisch entsprechend einer Formel ändert. Nach dieser Formel beginnt die Breite des Balkens bei 0 Pixeln und kann je nach gewünschtem Fortschritt eine Maximalbreite von 200 Pixeln erreichen:

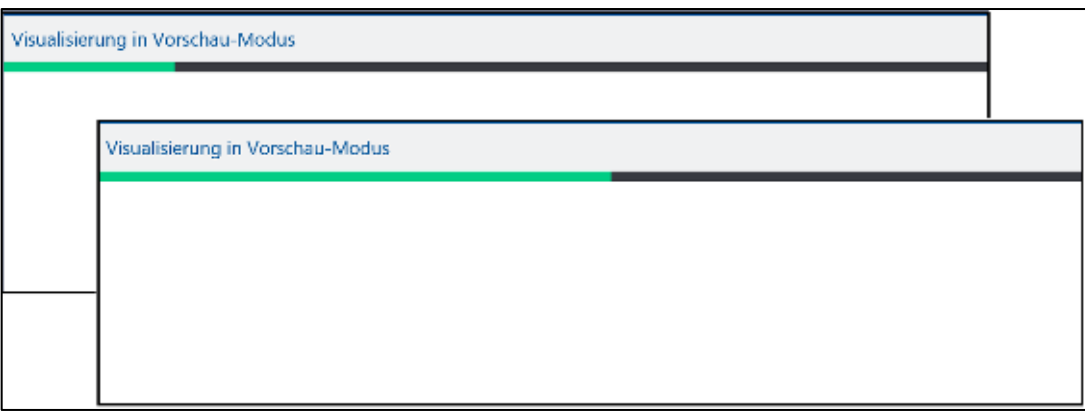

#### <span id="page-14-2"></span>**Bild 8: Zeitliche Entwicklung eines einfachen Fortschrittbalkens**

Die dynamische Größe eines Elements wird durch eine Formel konfiguriert, die erfassbare Werte (sieh[e Tabelle 3](#page-11-0) in Abschnitt [2.2.1\)](#page-10-0) einbezieht. Formeln für Größen sind sehr flexibel und können nach Bedarf individuell konfiguriert werden.

Der Fortschrittsbalken von oben wurde nach folgender Formel konfiguriert:

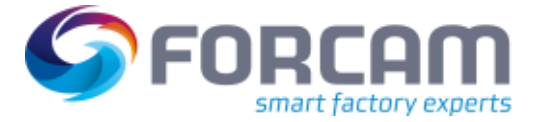

# Formel editieren

200 \* (OPERATION:TEMP\_QUANTITY + OPERATION: YIELD\_QUANTITY) / OPERATION: TARGET\_QUANTITY

### <span id="page-15-0"></span>**Bild 9: Formel für einen dynamischen Fortschrittsbalken (Beispiel)**

Die Formel beinhaltet folgende Ausdrücke:

- **‒** Die Maximalbreite des Balkens ist 200 Pixel.
- **‒** Zugrundeliegende Parameter sind unkategorisierte Menge, Gutmenge und Sollmenge.
- **‒** Die produzierte Menge (unkategorisierte + Gutmenge) dividiert durch die Sollmenge ergibt den aktuellen (prozentualen) Stand der produzierten Menge im Vergleich zur Sollmenge.
- **‒** Der Balken wird mit jeder zusätzlich produzierten Menge breiter.
- **‒** Der Balken erreicht die Maximalbreite, wenn die produzierte Menge gleich der Sollmenge ist.

# **Um einem Element eine dynamische Größe zuzuweisen:**

- $\blacktriangleright$  Ein Element ist im Bearbeitungsbereich platziert.
- 1. Element auswählen, dem eine dynamische Größe zugewiesen werden soll.
- 2. In der rechten Leiste den Bereich **Größe** aufklappen.
- 3. Unter dem gewünschten Größenfeld auf Icon **Formel editieren** klicken.
- 4. Im Formeleditor (Folgedialog) auf gewünschten Parameter doppelklicken und die Formel im linken Bereich editieren.
- 5. Auf **OK** klicken.
- ➔ Da die Größe dynamisch ist, wird sie nur außerhalb des Bearbeitungsmodus angezeigt.

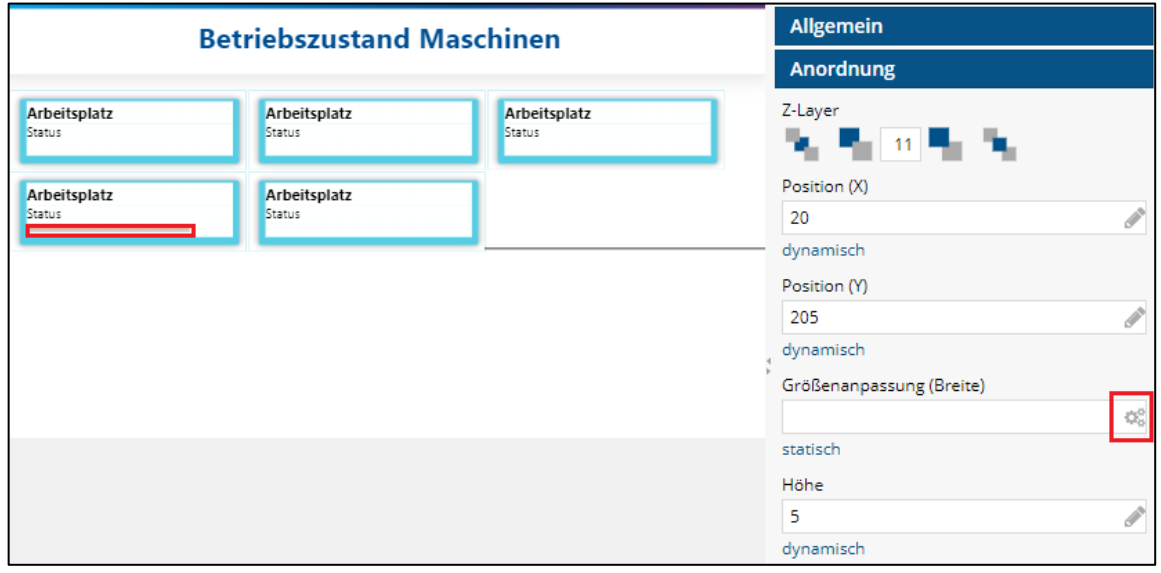

#### <span id="page-15-1"></span>**Bild 10: Zuweisung einer dynamischen Breite anhand einer Formel**

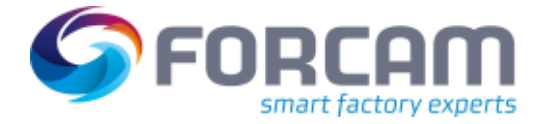

# <span id="page-16-0"></span>**2.2.4 Operatoren**

Formeln sind Verknüpfungen (Operationen) von numerischen oder logischen Ausdrücken oder beliebigen Zeichenketten (Strings). Eine Vielzahl von Operatoren erlaubt eine flexible Gestaltung von Formeln in der Visualisierung. Die folgenden Tabellen beinhalten alle verfügbaren Operatoren.

**Tabelle 5: Numerische Operatoren** 

| <b>Operation</b>             | <b>Formel</b>                                                               |
|------------------------------|-----------------------------------------------------------------------------|
| <b>Addition</b>              | <numerischer ausdruck1=""> + &lt; numerischer Ausdruck2&gt;</numerischer>   |
| <b>Subtraktion</b>           | <numerischer ausdruck1=""> - &lt; numerischer Ausdruck2&gt;</numerischer>   |
| <b>Multiplikation</b>        | <numerischer ausdruck1=""> * &lt; numerischer Ausdruck2&gt;</numerischer>   |
| <b>Division</b>              | <numerischer ausdruck1=""> / &lt; numerischer Ausdruck2&gt;</numerischer>   |
| <b>Exponent</b>              | <numerischer ausdruck1=""> ^ &lt; numerischer Ausdruck2&gt;</numerischer>   |
| <b>Sinus</b>                 | sin( <numerischer ausdruck="">)</numerischer>                               |
| <b>Cosinus</b>               | cos( <numerischer ausdruck="">)</numerischer>                               |
| <b>Tangens</b>               | tan( <numerischer ausdruck="">)</numerischer>                               |
| <b>Unäres Minus</b>          | - <numerischer ausdruck=""></numerischer>                                   |
| <b>Bitweises UND</b>         | <numerischer ausdruck1=""> AND &lt; numerischer Ausdruck2&gt;</numerischer> |
| <b>Bitweises ODER</b>        | <numerischer ausdruck1=""> OR &lt; numerischer Ausdruck2&gt;</numerischer>  |
| <b>Bitweise Invertierung</b> | <b>NOT</b> <numerischer ausdruck=""></numerischer>                          |
| Quadratwurzel                | <b>SQRT</b> <numerischer ausdruck=""></numerischer>                         |

# **Tabelle 6: Logische Operatoren**

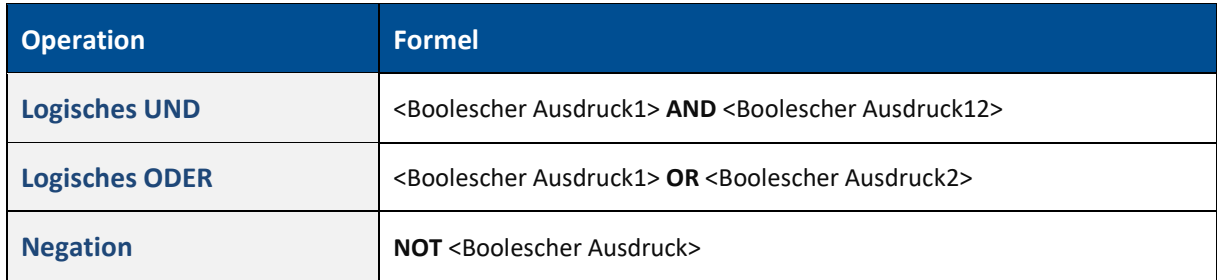

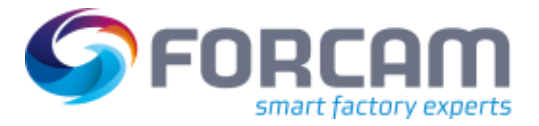

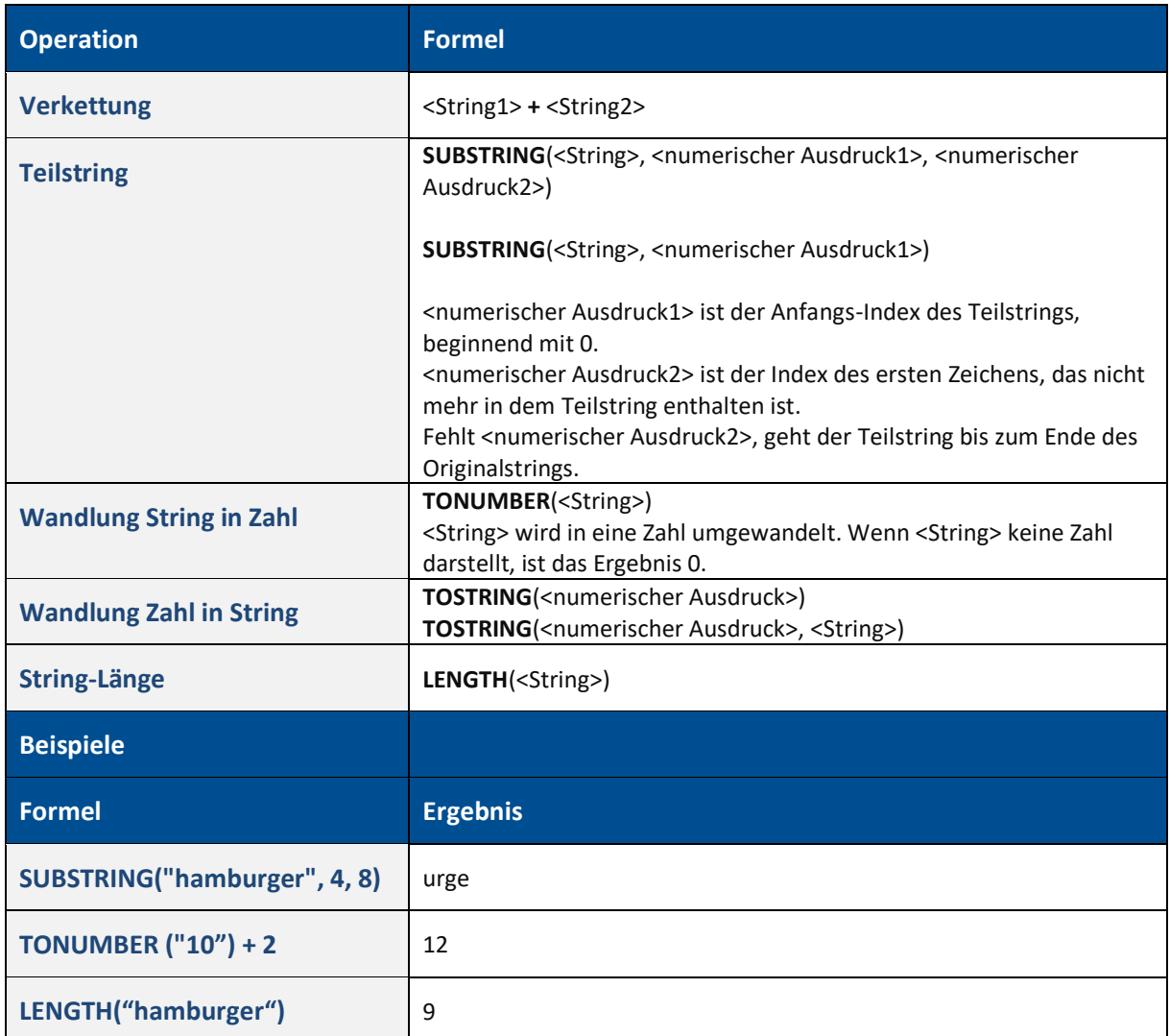

# **Tabelle 7: Zeichenketten-Operatoren (Verarbeitung von Strings)**

# **Tabelle 8: Formatangaben**

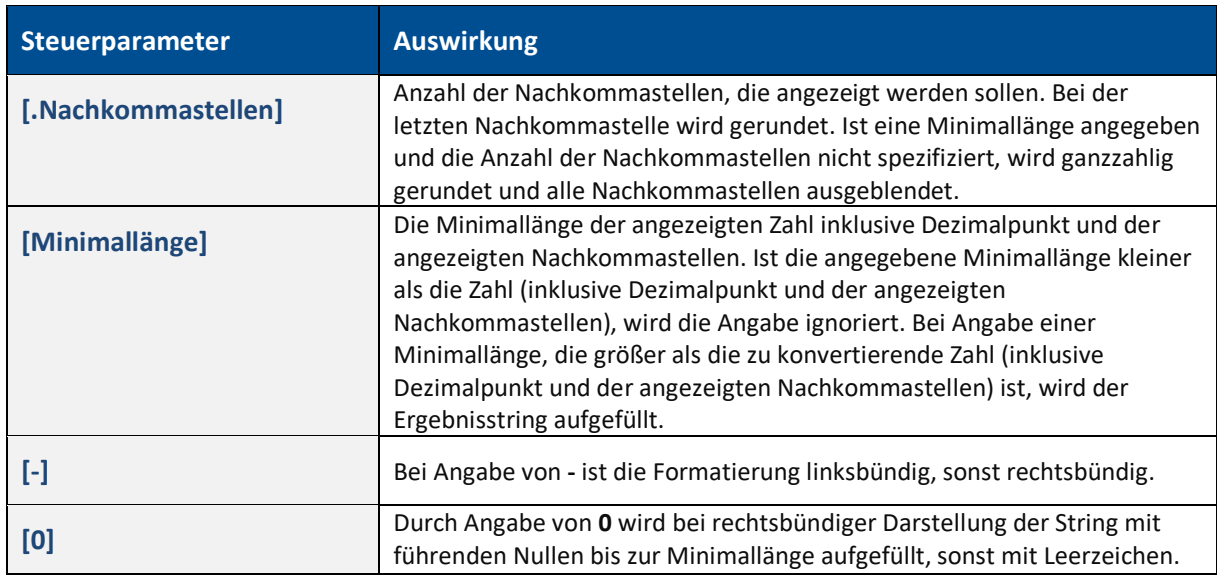

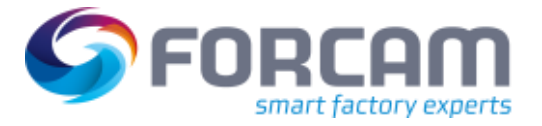

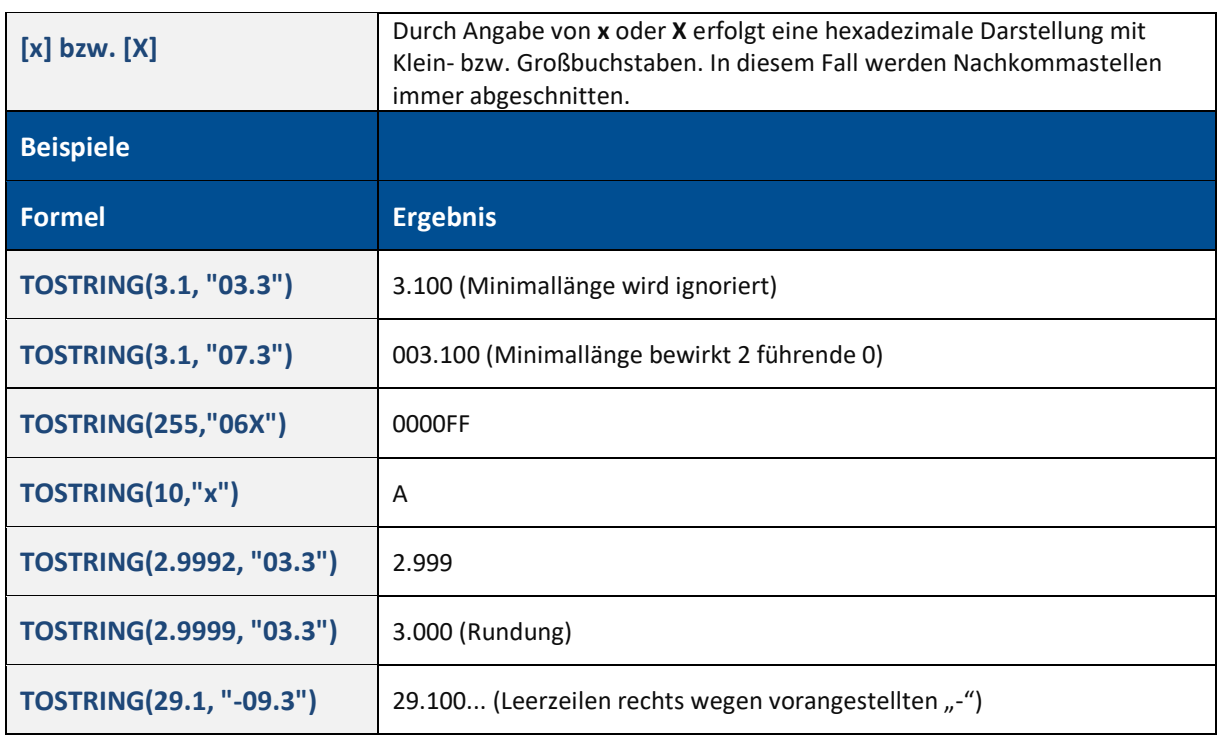

# **Tabelle 9: Vergleichs-Operatoren**

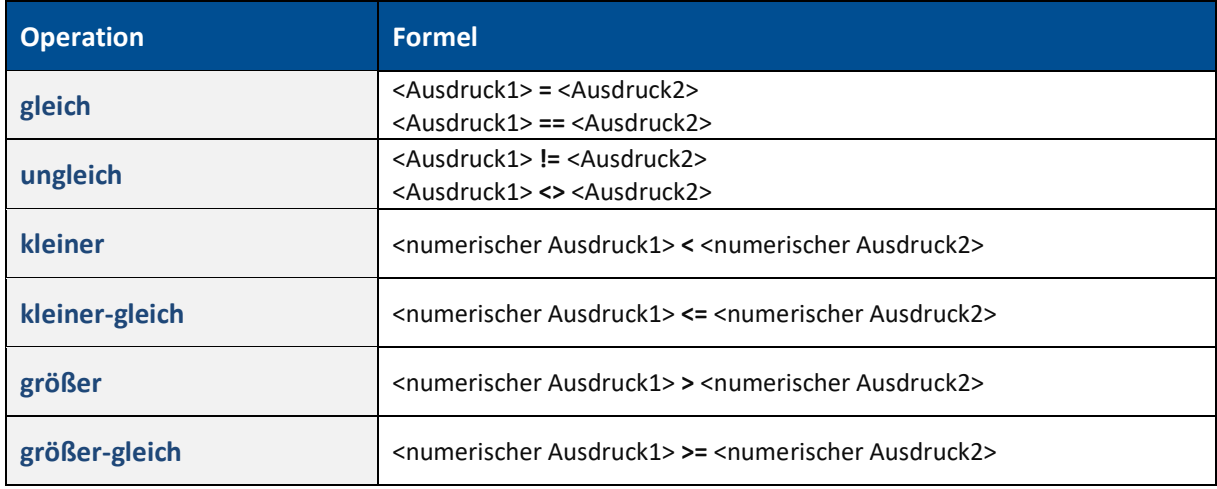

 <Ausdruck1> und <Ausdruck2> müssen jeweils vom gleichen Typ (logisch, numerisch oder String) sein.

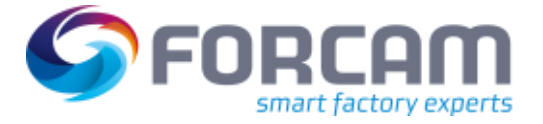

# <span id="page-19-0"></span>2.3 Formel editieren

Die Verknüpfung einer Formel mit einem dynamischen Inhalt ist nicht auf die bloße Auswahl der Formel begrenzt. Formeln können manuell editiert werden, um z.B. einen statischen Inhalt hinzuzufügen, mehrere Parameter durch Operatoren zu verbinden oder eine Zeitangabe zu formatieren.

# **Um einer Formel einen statischen Text hinzuzufügen**:

Statische Texte werden in die Formel zwischen Anführungszeichen eingefügt. Um den Text und die Formel nebeneinander anzuzeigen, werden sie mit einem Plus-Operator verbunden.

Beispiel:

"Den Status " + (WORKPLACE:STATUS\_DERIVED\_DESCRIPTION) + " ignorieren" Hier sind statische Texte vor und nach der Formel eingefügt und durch Operatoren verbunden. Das Leerzeichen nach bzw. vor dem Anführungszeichen ist notwendig, um die Texte auch in der Anzeige durch ein Leerzeichen zu trennen.

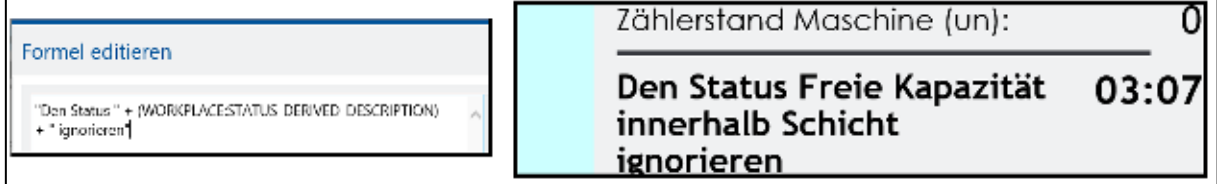

# <span id="page-19-1"></span>**Bild 11: Statischer Text innerhalb der Formel und endgültige Anzeige**

# **Um eine Dauer zu formatieren:**

Die Formatierung der Dauer wird durch den Zusatz **FORMATDURATION** eingeleitet und um die gewünschte Darstellung der Dauer ergänzt.

Beispiel:

FORMATDURATION(6000000, "HH:mm")

Hier wird die Zahl in der Klammer als Millisekunden erkannt und in Stunden und Minuten umgerechnet. Die endgültige Darstellung ist 01.40.

Typischer Anwendungsfall:

FORMATDURATION (WORKPLACE:STATE\_DURATION,"HH:mm").

Die Dauer des Arbeitsplatzstatus wird als Millisekunden gelesen und in die Anzeige von Stunden und Minuten formatiert.

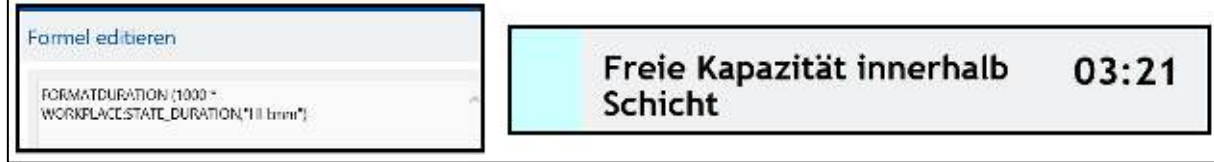

# <span id="page-19-2"></span>**Bild 12: Formatierte Dauer als Formel und endgültige Anzeige**

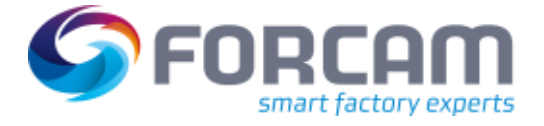

# <span id="page-20-0"></span>2.4 Element einfügen

- 1. In der linken Leiste auf gewünschtes Element klicken und per Drag-and-drop in den Bearbeitungsbereich ziehen.
- 2. Größe des Elements an den blauen Pfeilen ändern.
- 3. Positionstiefe des Elements auf der Ebene bestimmen. Das Element durch die Icons darunter, die bei der Markierung des Elements erscheinen, auf der aktuellen Ebene nach vorne oder hinten bewegen. Das Element durch die Icons **Ebene nach oben** bzw. **Ebene nach unten** auf eine andere Ebene bewegen.
- 4. In der rechten Leiste unter **Allgemein** Name und Tooltip des Elements eintragen.
- 5. Einen Arbeitsplatz durch Klicken auf Icon **Bearbeiten** auswählen und zuweisen.
- 6. Unter **Text** gewünschten Text, der im Element erscheinen soll, eintragen und formatieren.
- 7. Unter **Hintergrund** den Hintergrund des Elements wie gewünscht formatieren. Ein hochgeladenes Bild füllt den Hintergrund des Elements aus.
- 8. Unter **Linie** den Rahmen des Elements wie gewünscht formatieren.
- 9. Unter **Button** das Element mit einer Aktion verknüpfen:
	- a. HTML:
		- Ruft eine Webseite auf. URL durch Klicken auf Icon **URL eintragen** ergänzen.
	- b. REPORT:

Ruft einen Report auf. Report durch Klicken in das Eingabefeld auswählen.

- c. VIEW: Ruft eine Visualisierung auf. Visualisierung durch Klicken in das Eingabefeld auswählen.
- 10. In der oberen Leiste auf **Speichern** klicken.

# <span id="page-21-0"></span>2.5 Elemente gruppieren

Mehrere Elemente können zu einem Element gruppiert werden, um sie gleichzeitig zu bearbeiten oder ihnen dieselbe Funktion zuzuweisen. Die Gruppierung bezieht sich nur auf die Auswahl. Die Elemente werden dabei nicht zu einem einzigen Element zusammengefügt.

### **Um Elemente zu gruppieren:**

1. Mehrere Elemente mit gehaltener STRG-Taste markieren. **Oder** 

Mit der Maus in eine freie Fläche linksklicken und mit gehaltener Taste über mehrere Elemente fahren.

- 2. Gruppiertem Element gewünschte Funktion zuweisen.
- 3. Gruppiertes Element wie gewünscht an den blauen Pfeilen größer/ kleiner ziehen.
- 4. Gruppierung durch einen Linksklick in eine freie Fläche beenden.
- 5. In der oberen Leiste auf **Speichern** klicken.

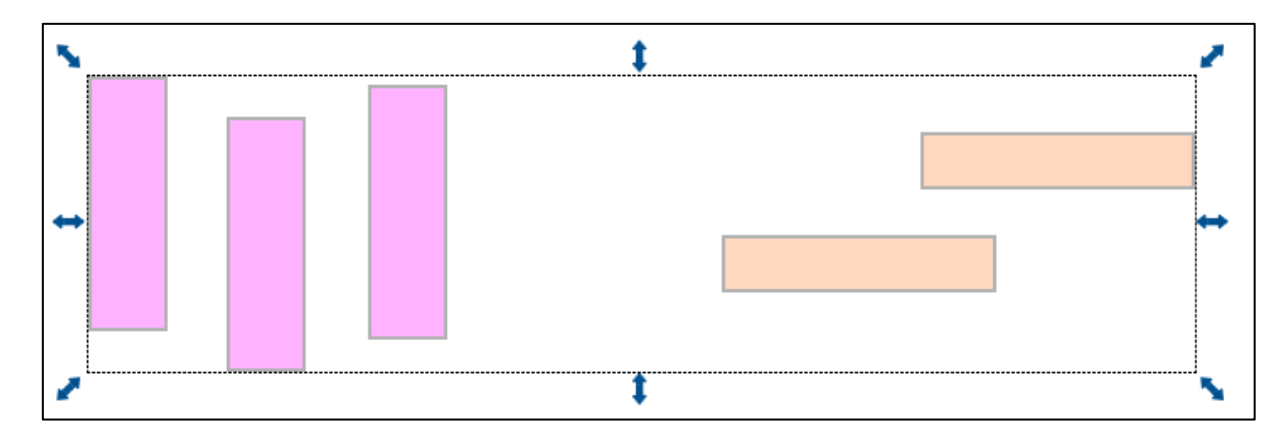

<span id="page-21-1"></span>**Bild 13: Gruppierte Elemente** 

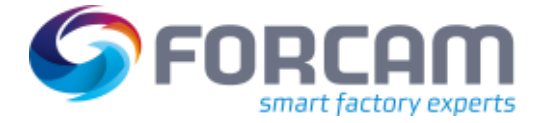

# <span id="page-22-0"></span>2.6 Ebenen bearbeiten

In der Visualisierung ist es möglich, Elemente auf verschiedene Ebenen abzulegen. Die Ebenen **Vordergrund** und **Hintergrund** sind vordefiniert. Elemente auf der Ebene **Vordergrund** überlappen Elemente der Ebene **Hintergrund**. Elemente abgelegt auf der Ebene **Vordergrund** können nicht bearbeitet, wenn die Ebene **Hintergrund** ausgewählt wurde, und umgekehrt. Elemente können von einer Ebene auf eine andere kopiert werden.

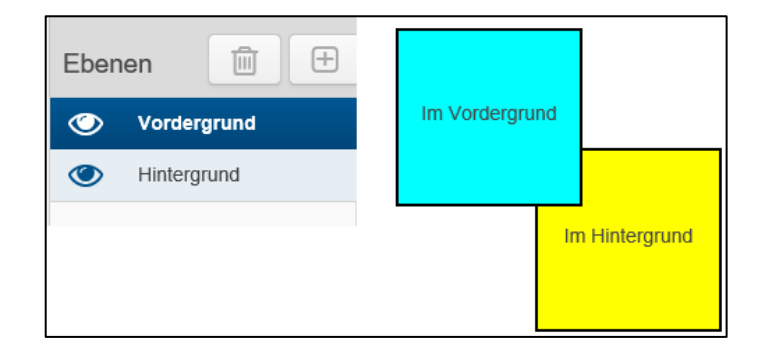

### <span id="page-22-1"></span>**Bild 14: Ebenen-Auswahl**

### **Um ein Element von einer Ebene auf eine andere zu kopieren:**

- 1. Gewünschtes Element im Bearbeitungsbereich auswählen.
- 2. In der oberen Leiste auf Icon **Kopieren** klicken.
- 3. Unter **Ebenen** im rechten unteren Bildschirmrand die Ebene auswählen, in die das Element kopiert werden soll.

Weitere Ebenen ggf. durch Klicken auf Icon **Hinzufügen** ergänzen.

- 4. In der oberen Leiste auf Icon **Einfügen** klicken.
- → Das Element ist in der ausgewählten Ebene eingefügt. Es kann nur auf dieser Ebene bearbeitet werden.
- 5. In der oberen Leiste auf **Speichern** klicken.
- Ebenen können im Bereich **Ebenen** per Drag-and-drop nach oben- bzw. unten verschoben werden.

#### **Um eine Ebene ein- oder auszublenden**:

- 1. Unter **Ebenen** im rechten unteren Bildschirmrand gewünschte Ebene auswählen.
- 2. Auf das Augensymbol klicken.
- → Die Ebene und alle Elemente auf dieser Ebene sind ein- bzw. ausgeblendet.
- Um ein Element einer unteren Ebene zu bearbeiten, das von einem Element einer höheren Ebene überlappt wird, muss die höhere Ebene zunächst ausgeblendet werden.

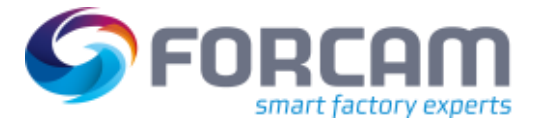

# <span id="page-23-0"></span>2.7 Visualisierung einer Maschine (Beispiel)

Visualisierungen werden i.d.R. dazu verwendet, Maschinen mit dynamischen Inhalten darzustellen. Dieser Abschnitt stellt eine beispielhafte Visualisierung mit fertigungsrelevanten Daten vor und erwähnt alle nötigen Konfigurationen.

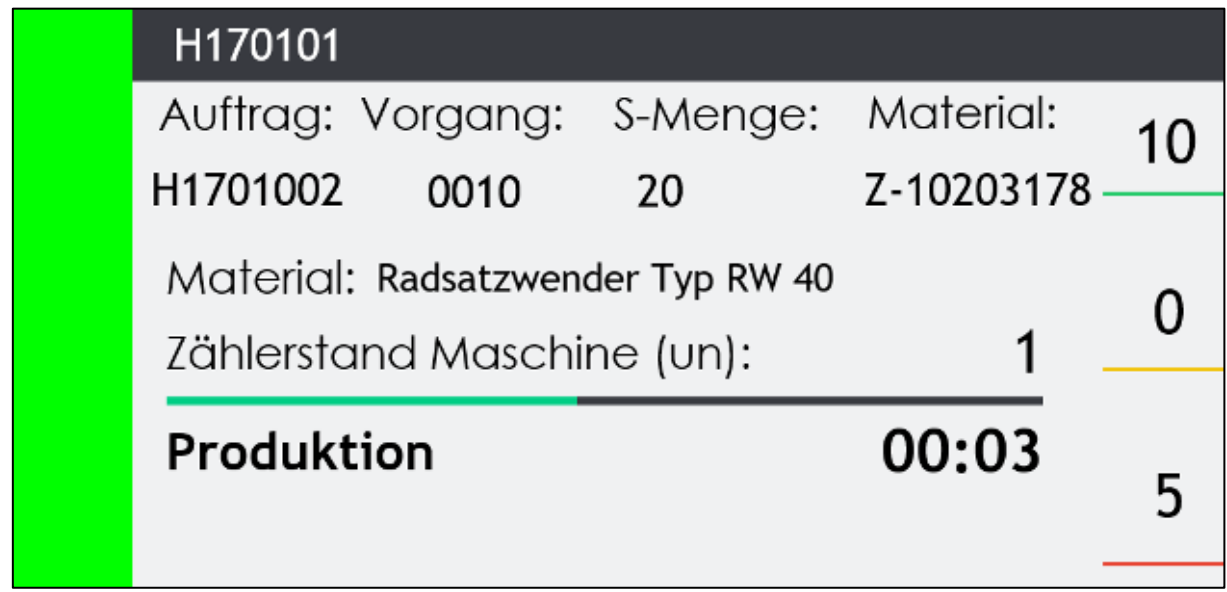

# <span id="page-23-1"></span>**Bild 15: Visualisierung einer Maschine mit fertigungsrelevanten Daten (Beispiel)**

Die Visualisierung i[n Bild 15](#page-23-1) stellt eine Maschine in Echtzeit dar. Alle abgebildeten Daten werden direkt von der Maschine empfangen und dynamisch generiert. Insgesamt verfügt diese Visualisierung über 14 dynamische Inhalte, die erst nach einer Aktualisierung bzw. im Vorschaumodus gefüllt werden. [Bild 16](#page-23-2) die obere Visualisierung in der Rohform im Bearbeitungsmodus:

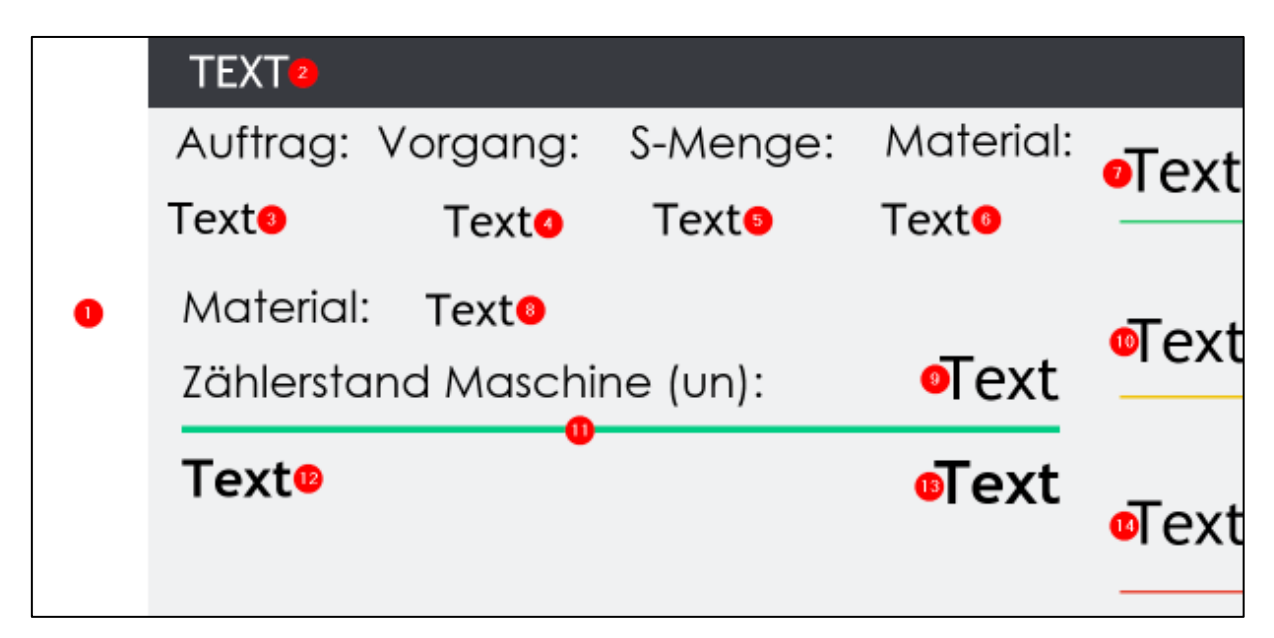

# <span id="page-23-2"></span>**Bild 16: Visualisierung einer Maschine in der Rohform vor der Generierung dynamischer Inhalte**

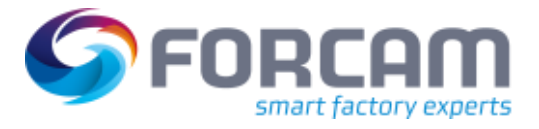

Die folgende [Tabelle 10](#page-24-0) erklärt die nummerierten Inhalte aus [Bild 16:](#page-23-2)

### <span id="page-24-0"></span>**Tabelle 10: Konfiguration der beispielhaften Visualisierung einer Maschine**

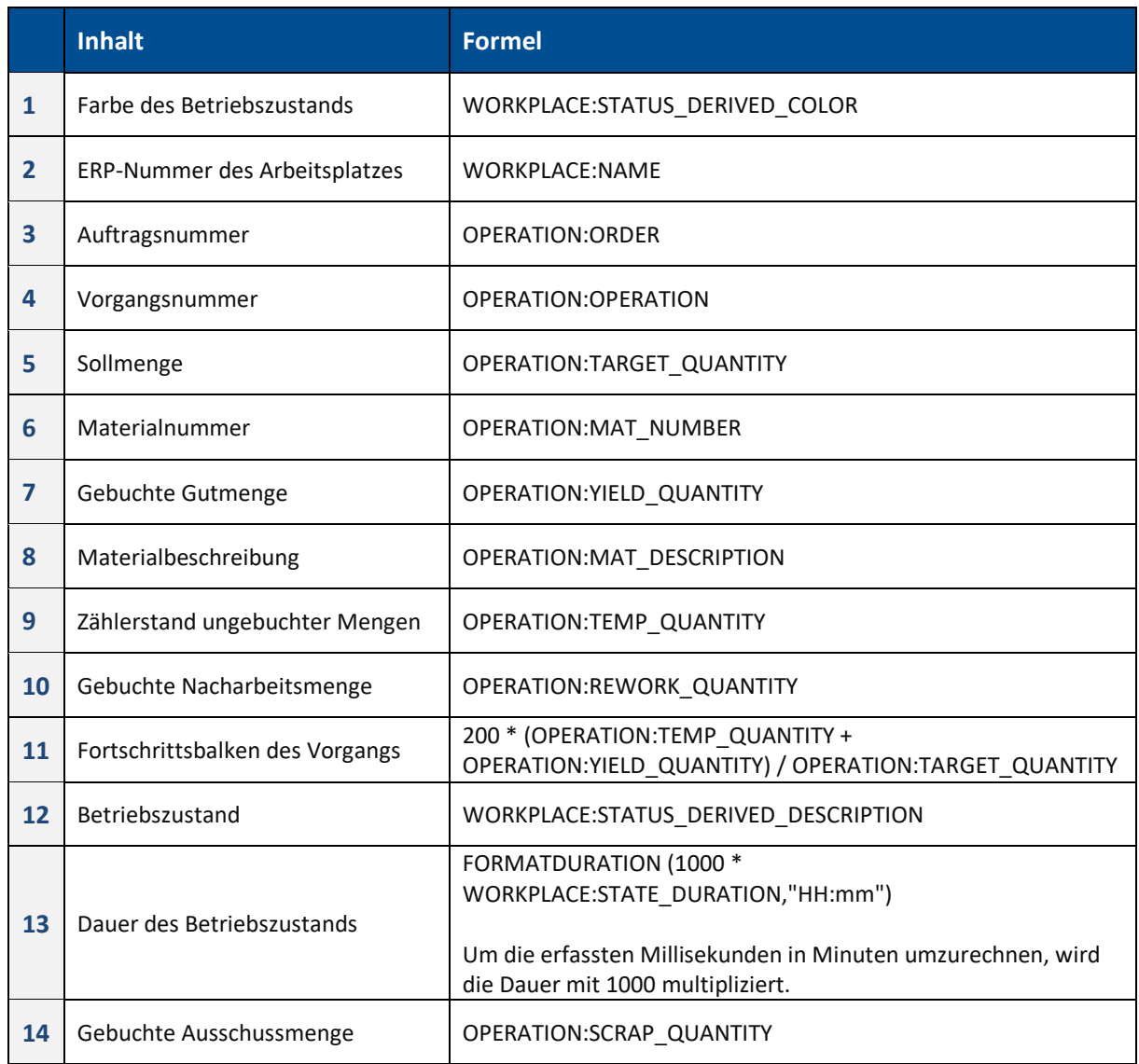

Die Visualisierung einer Maschine kann zusammen mit weiteren Maschinen in ein Hallenlayout eingebunden werden. Dadurch wird eine gesamte Fertigungshalle abgebildet und zeigt durch stetig aktualisierte Inhalte den Status der Maschinen mit allen relevanten Daten in der Gesamtheit an:

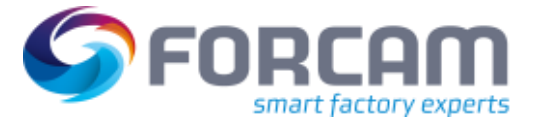

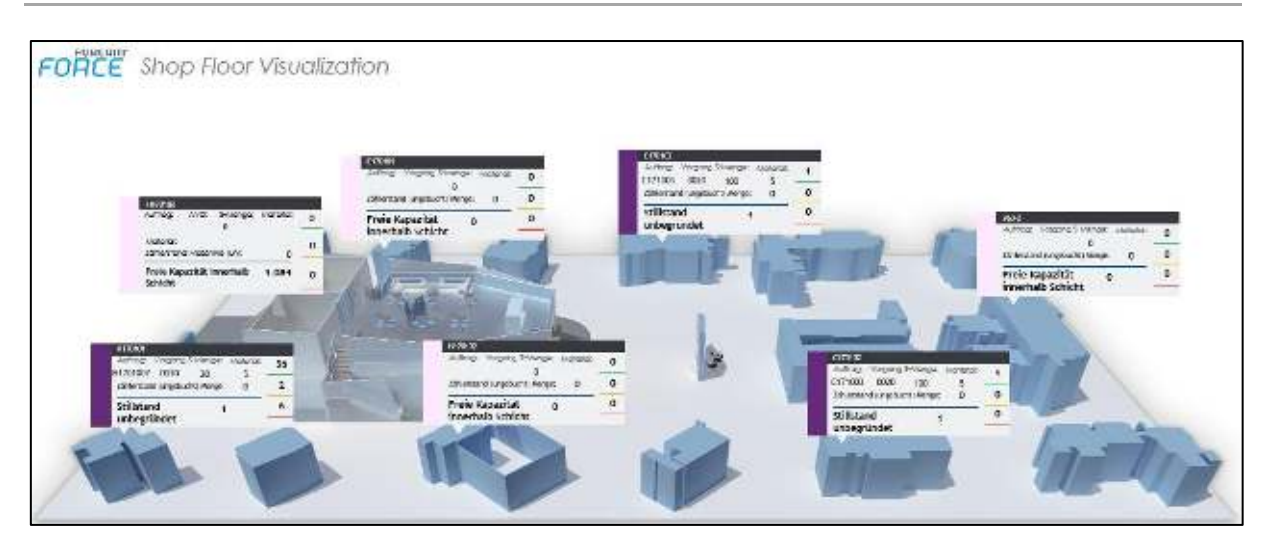

# <span id="page-25-3"></span>**Bild 17: Darstellung einer Fertigungshalle mit mehreren Maschinen-Visualisierungen**

# <span id="page-25-0"></span>2.8 Visualisierung bearbeiten

- 1. Gewünschte Visualisierung im Navigationsbereich auswählen.
- 2. In der oberen Leiste auf **Eigenschaften** klicken.
- 3. Gewünschte Änderungen vornehmen und auf **Speichern** klicken.
- 4. In der oberen Leiste auf **Bearbeiten** klicken.
- 5. Gewünschte Änderungen vornehmen und in der oberen Leiste auf **Speichern** klicken.

# <span id="page-25-1"></span>2.9 Visualisierung kopieren

- 1. Gewünschte Visualisierung im Navigationsbereich auswählen.
- 2. In der oberen Leiste auf **Kopieren** klicken.
- 3. Ggf. Einstellungen ändern.
- 4. Auf **Speichern** klicken.
- <span id="page-25-2"></span>➔ Die Kopie erscheint im Navigationsbereich unterhalb der ursprünglichen Visualisierung.

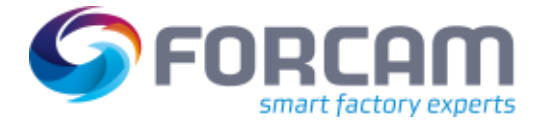

# <span id="page-26-0"></span>2.10 Zusatzfelder

**Pfad:** Leistungsanalyse > Visualisierung > Zusatzfelder

Neben vorgegebenen Werten (siehe Abschnit[t 2.2\)](#page-9-0) ist es möglich, Zusatzfelder zu erstellen. Dabei können mithilfe von SQL-Ausdrücken eigene Attribute definiert werden. Diese werden in Visualisierungen verwendet, um gewünschte Daten anzuzeigen.

⚠ Zur Nutzung der Zusatzfelder sind tiefergehende Kenntnisse in der SQL-Programmierung sowie zu den Datenbank-Strukturen von FORCAM FORCE IIOT nötig. Es wird gegebenenfalls empfohlen, sich an den Professional Service von FORCAM zu wenden.

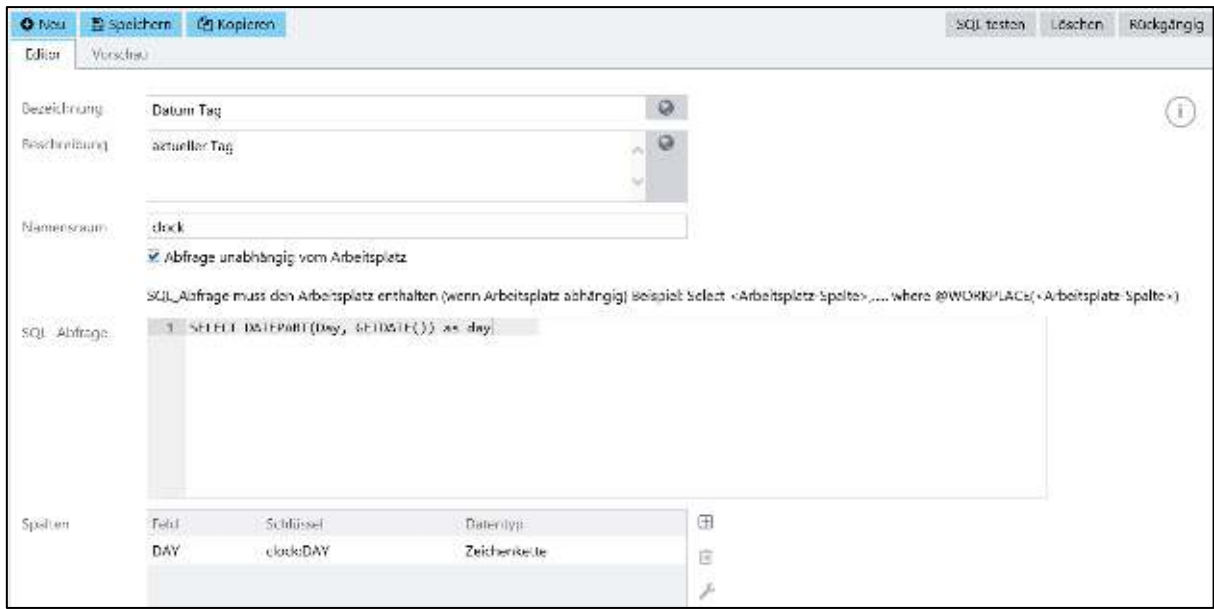

# <span id="page-26-1"></span>**Bild 18: Selbst erstellte Zusatzfelder**

# **Um ein Zusatzfeld anzulegen:**

- 1. In der oberen Leiste auf **Neu** klicken.
- 2. Bezeichnung und Beschreibung des Zusatzfelds eintragen. Das Zusatzfeld erscheint unter diesen Einträgen im Formeleditor.
- 3. Namensraum eintragen. Der Namensraum erscheint im Formeleditor als Knotenpunkt. Das Zusatzfeld erscheint unter diesem Knoten.
- 4. Abhängigkeit vom Arbeitsplatz bestimmen. Die SQL-Abfrage muss den Arbeitsplatz enthalten, um von ihm anzuzeigende Daten zu beziehen. Es gibt jedoch Daten, die keinen Arbeitsplatz benötigen, da sie allgemeine Angaben z.B. vom Server beziehen (z.B. Datum und Uhrzeit). Ist ein Haken bei **Abfrage unabhängig vom Arbeitsplatz** gesetzt, muss kein Arbeitsplatz angegeben werden. Andernfalls muss ein Zusatzfeld als Arbeitsplatz-ID gekennzeichnet sein.
- 5. SQL-Abfrage eintragen.

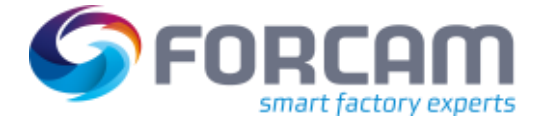

- 6. Im Feld **Spalten** auf Icon **Hinzufügen** klicken.
	- Jede Spalte, die in der SQL-Abfrage angegeben wird, muss hier ausgewählt sein.
	- a. Im Folgedialog ein Feld auswählen.
		- Die zuvor eingetragene SQL-Abfrage bestimmt die Feld-Auswahl.
		- b. Datentyp auswählen. Bestimmt das Format, in dem die Daten angezeigt werden sollen (z.B. Zeichenkette bei Tag, Zahl bei Stunde, usw.)
		- c. Als Arbeitsplatz-ID bestimmen.
		- d. Auf **Anwenden** klicken.
- 7. In der oberen Leiste auf **Speichern** klicken.
- Durch Klicken auf **SQL testen** im rechten oberen Bildschirmrand wird die Syntax der SQL-Abfrage auf Fehler überprüft.

Durch Klicken auf **Vorschau** in der oberen Leiste werden Arbeitsplatz, Schlüssel und Wert entsprechend der SQL-Abfrage angezeigt.

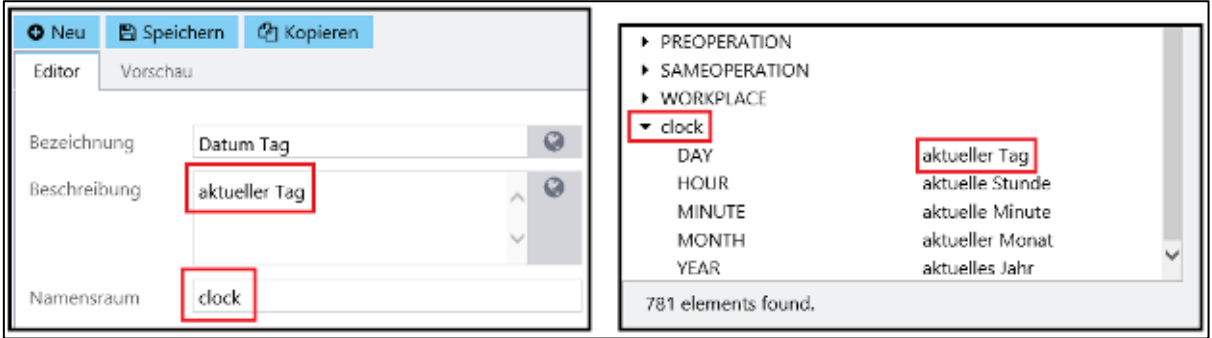

# <span id="page-27-1"></span>**Bild 19: Einträge in der Erstellung von Zusatzfeldern dargestellt im Formeleditor**

Beispiel:

Die SQL-Abfrage und Spaltenkonfiguration aus [Tabelle 11 g](#page-27-0)ibt den aktuellen Tag wieder. [Bild 20](#page-28-1) zeigt SQL-Abfragen für den aktuellen Tag, Monat und Jahr und den ausgegebenen Wert in der Visualisierung.

<span id="page-27-0"></span>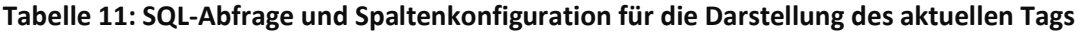

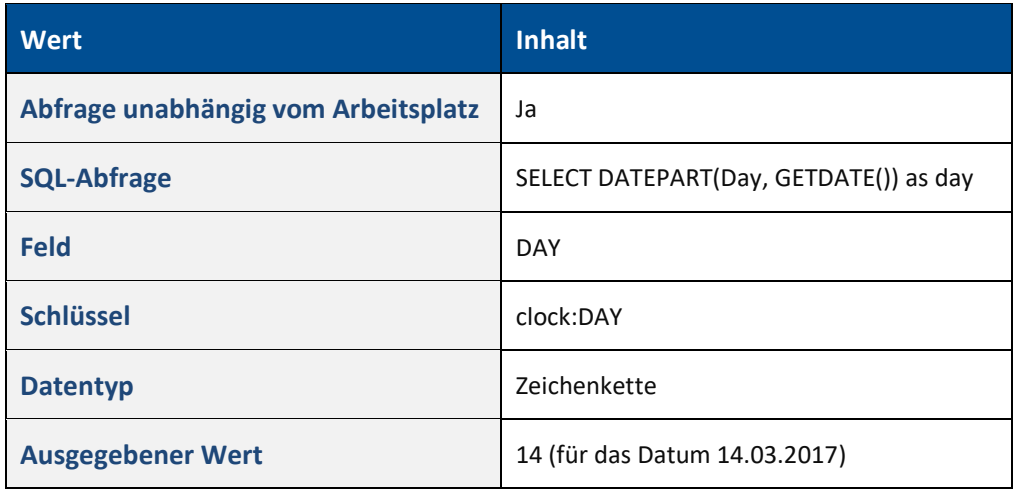

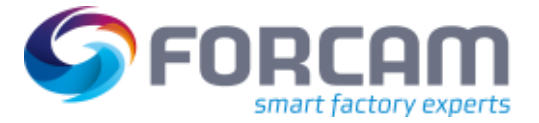

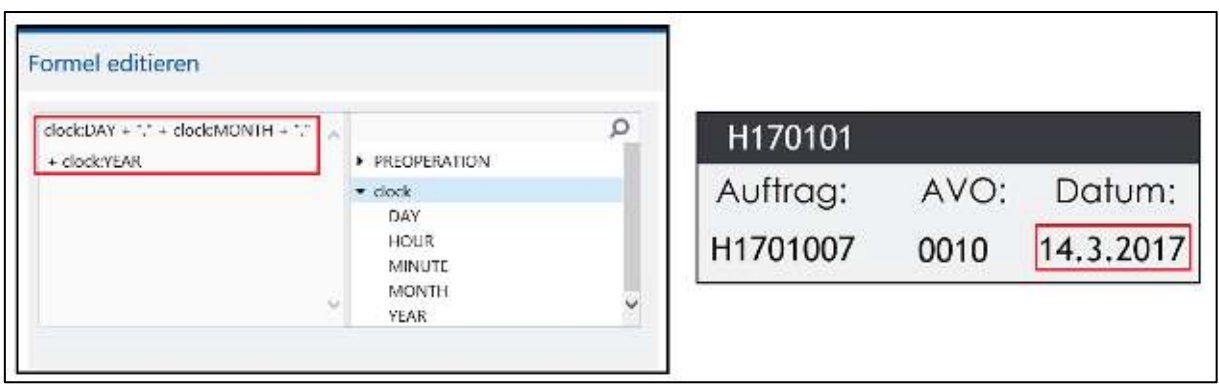

# <span id="page-28-1"></span>**Bild 20: SQL-Abfragen für das aktuelle Datum und den ausgegebenen Wert in der Visualisierung**

# <span id="page-28-0"></span>2.11 RISC-Ansicht

**Pfad:** Leistungsanalyse > Visualisierung > RISC Ansichten

Neben der Standard-Ansicht ist die Visualisierung als RISC-Ansicht verfügbar. Die RISC-Ansicht beinhaltet alle in Kapitel 5 bereits genannten Funktionen. Neben einer verbesserten Performanz bietet die RISC-Ansicht einige neue Funktionen.

Dieser Abschnitt fasst die wichtigsten Neuerungen und Unterschiede im Vergleich zur Standard-Ansicht zusammen.

#### **Element platzieren**

Elemente können nicht nur per Drag-and-drop in den Bearbeitungsbereich platziert werden. Durch Klicken auf ein Element und anschließendes Klicken in den Bearbeitungsbereich erscheint dieses ebenfalls.

### **Größe von Elementen ändern**

Elemente, die im Bearbeitungsbereich (durch Auswählen) markiert werden, haben keine blauen Pfeile für die manuelle Größenänderung. Die Größe eines Elements kann an dessen Rand oder Eck mit gedrückter Maustaste kleiner-/größer gezogen werden.

#### **Element bearbeiten: Z-Layer**

Ist ein Element markiert, erscheinen am rechten Bildschirmrand Reiter mit verschiedenen Bearbeitungsmöglichkeiten. Der Reiter **Anordnung** (zuvor **Größe**) bietet neben den bisherigen Größen- und Positionseinstellungen die Funktion **Z-Layer**. Diese Funktion gibt die Reihenfolge an, nach der sich Elemente gegenseitig überlappen. Das Element mit einer höheren Positionszahl überlappt das mit der geringeren Zahl (siehe (3) in [Bild 21\)](#page-29-0).

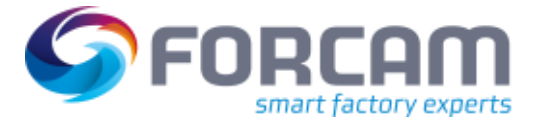

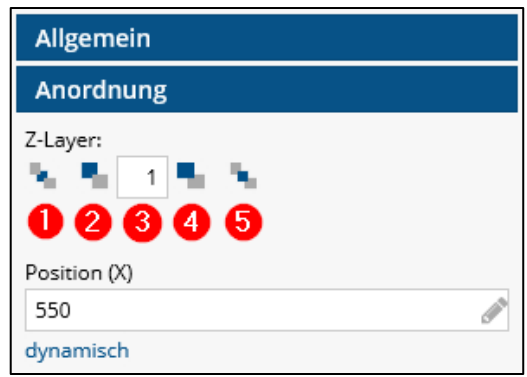

# <span id="page-29-0"></span>**Bild 21: Funktion Z-Layer in der RISC-Ansicht**

- (1) Verschiebt das ausgewählte Element an die unterste Stelle. Es wird von allen anderen Elementen überlappt.
- (2) Verschiebt das ausgewählte Element eine Stelle nach unten
- (3) Gibt die Stelle des ausgewählten Elements an
- (4) Verschiebt das ausgewählte Element eine Stelle nach oben
- (5) Verschiebt das ausgewählte Element an die oberste Stelle. Es überlappt alle anderen Elemente.

# **Element bearbeiten: Ebene**

In der Visualisierung sind standardmäßig die Ebenen **Vordergrund** und **Hintergrund** vordefiniert. In der RISC-Ansicht können einzelne Elemente im Reiter **Ebene** durch Klicken auf die gewünschte Ebene auf eine andere verschoben werden.

 Ein Element ist nur auf der Ebene editierbar, auf der es sich befindet. Liegt ein Element beispielsweise im Hintergrund, kann es nur editiert werden, wenn die Hintergrundebene im Bearbeitungsbereich ausgewählt wurde.

#### **Ausrichten**

Elemente können durch entsprechende Schaltflächen im oberen Reiter auf verschiedene Weise angeordnet werden. Sie können horizontal oder vertikal zentriert oder an bestimmte Positionen ausgerichtet werden. Elemente können außerdem gleichmäßig horizontal oder vertikal verteilt werden. Dabei werden die Ränder der Elemente in der gewünschten Anordnung übereinandergelegt.

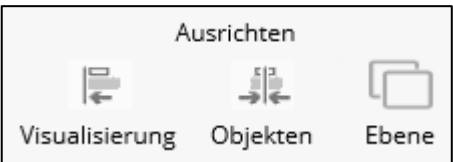

#### <span id="page-29-1"></span>**Bild 22: Elemente in der RISC-Ansicht ausrichten**

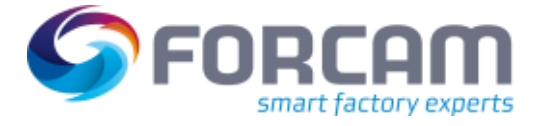

**‒** Visualisierung:

Richtet Elemente am Bearbeitungsbereich der Visualisierung aus. Beispiel: Die Auswahl von **Rechtsbündig** richtet alle ausgewählten Elemente am rechten Rand des Bearbeitungsbereichs aus.

- **‒** Objekte: Richtet die Ränder von Elementen aneinander aus. Beispiel: Die Auswahl von **Rechtsbündig** richtet alle markierten Elemente so aus, dass ihre rechten Ränder auf einer Linie liegen.
- **‒** Ebene: Verschiebt Elemente auf die ausgewählte Ebene

# <span id="page-30-0"></span>**2.11.1 Neues Element: Tacho**

Mit der RISC-Ansicht wurde der Tacho als neues Element eingeführt (Element **Schaubild**). Der Tacho ist eine grafische Anzeige, die mit einem Arbeitsplatz verbunden werden kann, um die Entwicklung von Daten dynamisch durch eine Tachonadel anzudeuten. Der Tacho eignet sich besonders für Fälle, in denen ein Wert zunimmt bzw. die Zunahme eines Wertes auf einem Blick sichtbar werden soll.

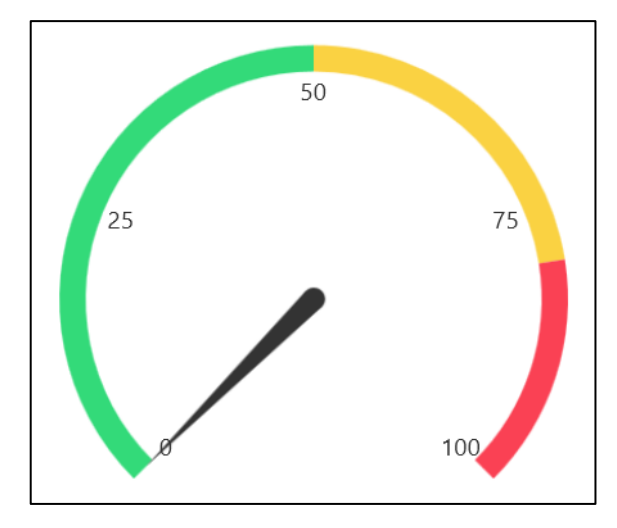

# <span id="page-30-1"></span>**Bild 23: Neues Tacho-Element in der RISC-Ansicht**

Der Tacho wird im Reiter **Schaubild** konfiguriert. Hier kann bestimmt werden, welcher dynamische Wert des Arbeitsplatzes dargestellt werden soll. Die Grenzwerte können frei bestimmt und durch unterschiedliche Farben gekennzeichnet werden.

Das folgende Bild zeigt eine beispielhafte Konfiguration eines Tachos. In diesem Fall wird die Ausschussmenge eines Vorgangs als dynamischer Wert eingespeist. Die Grenzwerte sind so definiert, dass eine Ausschussmenge bis 10 problemlos und 10 bis 20 noch vertretbar ist. Ab einer Menge von 20 bewegt sich die Tachonadel im roten Bereich und gibt dadurch eine zu große Ausschussmenge an.

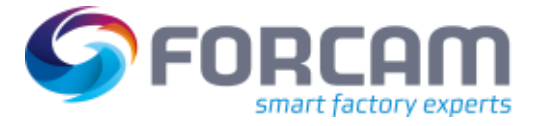

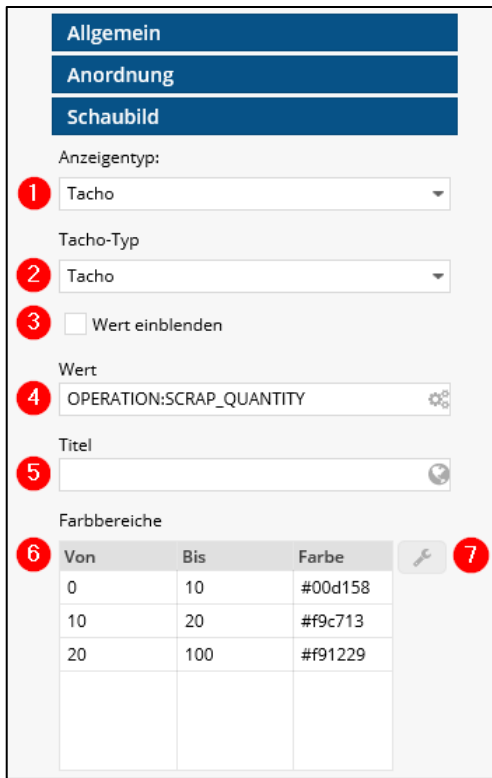

# <span id="page-31-0"></span>**Bild 24: Beispielhafte Konfiguration eines Tachos**

(1) Anzeigentyp:

Anzeigeform der Grafik. Derzeit ist nur die Messanzeige verfügbar, die Werte durch einen Pfeil bzw. Nadel anzeigt (siehe (2)).

- (2) Tacho-Typ:
	- **‒** Tacho
	- **‒** Pegelanzeige
	- **‒** Streckenzähler
- (3) Ist ein Haken gesetzt, wird der aktuelle Wert der Nadel im Tacho eingeblendet.
- (4) Abgebildeter Wert:

Der Wert kann manuell eingetragen und dadurch statisch angezeigt werden. Durch Klicken auf das Editieren-Icon kann eine Formel eingetragen werden (siehe Abschnitt [2.2.1\)](#page-10-0), durch die der Wert dynamisch bezogen und angezeigt wird (hier:

OPERATION:SCRAP\_QUANTITY für die Anzeige der Ausschussmenge eines Vorgangs). (5) Titel der Grafik:

Der Titel erscheint im Zentrum des Tachos, unterhalb der Pegelanzeige und oberhalb des Streckenzählers.

(6) Werte und Farbbereiche der Grafik:

Die hier eingetragenen Werte bestimmen den Mindest- und Maximalwert der Anzeige. Jeder Anzeigentyp ist in drei Abschnitte unterteilt. Jeder Abschnitt kann mit einer eigenen Farbe versehen werden (Standardfarben sind Grün, Gelb und Rot). In [Bild 24](#page-31-0) sind diese manuell eingetragen und somit statisch (Beispiel: Von 0 bis 10 bewegt sich die Nadel im grünen Bereich). Um einen dynamischen Farbbereich zu konfigurieren, siehe Abschnitt [2.11.2.](#page-32-0)

(7) Öffnet die Konfiguration von Werten und Farbbereichen (siehe Abschnitt [2.11.2\)](#page-32-0)

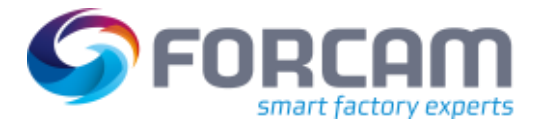

# <span id="page-32-0"></span>**2.11.2 Dynamischen Wert und Farbbereich konfigurieren**

Die Werte eines Tachos und die entsprechenden Farbbereiche können dynamisch erzeugt werden. Dabei können aus einem Arbeitsplatz vorhandene Werte übernommen werden.

In diesem Abschnitt wird ein Tacho folgendermaßen beispielhaft konfiguriert:

Der Tacho soll einen individuellen Wert eines Arbeitsplatzes als Grenzwert abbilden. Der Farbbereich soll dabei statisch bleiben:

- **‒** In der Workbench wird in einem Benutzerfeld 1 des entsprechenden Arbeitsplatzes die Zahl 42 eingetragen.
- **‒** Im New Office wird ein Zusatzfeld für Grenzwerte erstellt. Die SQL-Abfrage des Zusatzfelds fragt den Inhalt des Benutzerfelds 1 ab und definiert ihn unter dem Kürzel **T1**.
- **‒** In der RISC-Ansicht erscheint das Zusatzfeld unter den Formeln für dynamische Inhalte.
- **‒** Der Wert unter **T1** wird dem gewünschten Wertebereich zugewiesen und in den Tacho als Grenzwert übernommen. Der Grenzwert ändert sich dynamisch, wenn sich der Wert im Arbeitsplatz ändert.

# **Um einen dynamischen Wert zu konfigurieren:**

- 1. In der Arbeitsplatzkonfiguration der Workbench einen Wert in ein Benutzerfeld eintragen. Für Details zur Arbeitsplatzkonfiguration, siehe das Handbuch **Stammdaten und Systemkonfiguration**.
- 2. Im New Office ein neues Zusatzfeld erstellen (siehe Abschnitt [0\)](#page-25-2).
	- a. Eindeutige Bezeichnung und Namensraum vergeben.
	- b. SQL-Abfrage eintragen.

Die folgende SQL-Abfrage fragt den Inhalt des Benutzerfelds 1 ab und definiert ihn unter dem Kürzel **T1**:

SELECT wp.ID AS WORKPLACE\_ID, ud.UF\_01 AS T1 FROM FR\_MD\_WORKPLACE wp JOIN FR\_MD\_USER\_DATA ud ON ud.ID = wp.USER\_DATA\_ID WHERE @WORKPLACE(wp.ID)

c. Spalten **WORKPLACE\_ID** und **T1** erstellen:

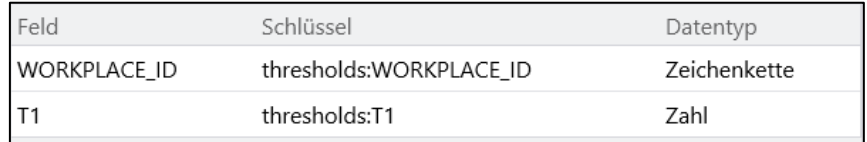

#### **Bild 25: Spalten des Zusatzfelds für dynamische Grenzwerte**

- <span id="page-32-1"></span>3. In der RISC-Ansicht das Tacho auswählen und dynamischen Wert eintragen.
	- a. Im Bereich **Farbbereiche** einen gewünschten Wert auswählen und auf Icon **Bearbeiten** klicken.

| Farbbreiche |     |         |  |
|-------------|-----|---------|--|
| Von         | Bis | Farbe   |  |
|             | 10  | #00FF00 |  |
| 10          | 20  | #FFFF00 |  |
| 20          | 100 | #FF0000 |  |

<span id="page-32-2"></span>**Bild 26: Bearbeitung der Farbbereiche öffnen** 

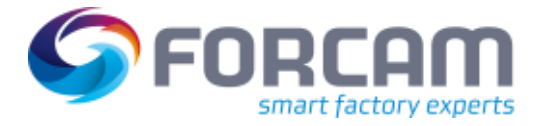

b. Im Folgedialog unter gewünschtem Wert oder Farbe auf **dynamisch** klicken und über Icon **Formel editieren** den Formeleditor öffnen.

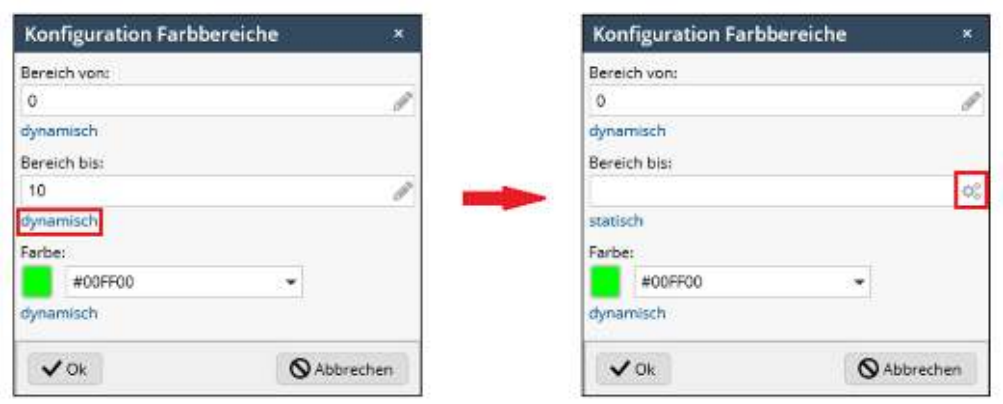

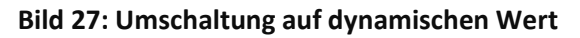

- c. Gewünschte Formel eintragen und bestätigen.
- <span id="page-33-1"></span>4. Speichern.

# <span id="page-33-0"></span>**2.11.3 Bibliothek für Grafiken**

In der RISC-Ansicht werden Grafiken direkt in den Bearbeitungsbereich eingefügt. Nach Auswahl und Platzieren dieses Elements können Grafiken über einen Dialog lokal gesucht und hinzugefügt werden. Bereits verwendete Grafiken bleiben bestehen und sind im Dialog forthin auswählbar. Der Dialog wird dann zur Grafikbibliothek.

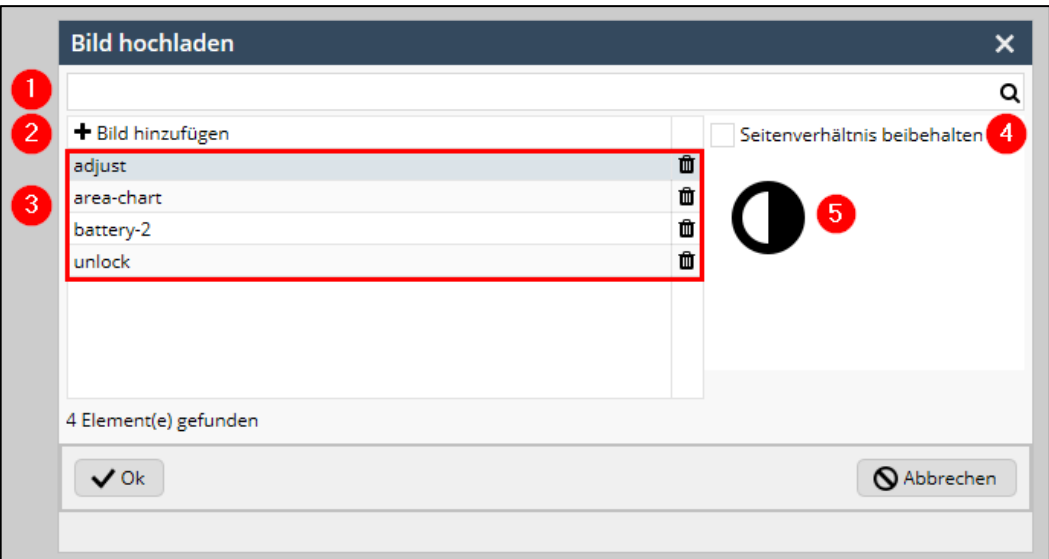

# <span id="page-33-2"></span>**Bild 28: Bild hinzufügen (RISC-Ansicht)**

- (1) Suchfeld für gespeicherte Grafiken
- (2) Lädt eine lokale Grafik hoch
- (3) Liste aller hochgeladenen Grafiken
- (4) Ist ein Haken gesetzt, wird das Seitenverhältnis der Grafik in der Visualisierung beibehalten.
- (5) Vorschau der in (3) ausgewählten Grafik

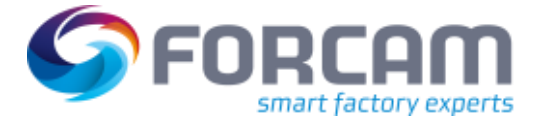

Eine hinzugefügte Grafik wird vom System hochgeladen. Um eine Grafik hochzuladen, muss zunächst ein Pfad im System hinterlegt werden. Das System speichert alle Grafiken in diesem Verzeichnis ab. Der Pfad darf nicht lokal sein, sondern muss auf dem Installationsserver liegen.

Der Pfad wird in der Systemkonfiguration der Workbench hinterlegt. Für detaillierte Konfigurationen der Workbench, siehe das Handbuch **Stammdaten und Systemkonfiguration**.

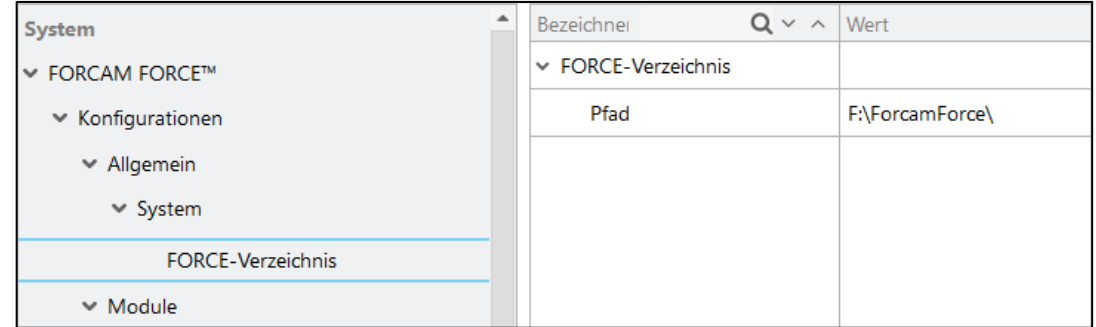

<span id="page-34-0"></span>**Bild 29: Pfad für die Grafikbibliothek** 

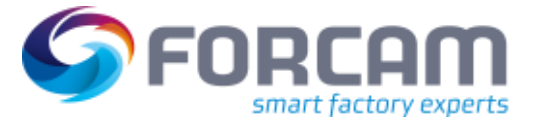

# <span id="page-35-0"></span>**3 Dashboard**

# **Pfad:** Leistungsanalyse > Dashboard

Dashboards sind Ansichten, in denen mehrere Reports und Visualisierungen als Widgets in einer Gesamtansicht angezeigt werden können. Ein Dashboard kann aus den vorhandenen Einzelreports (keine Multireports) sowie Visualisierungen zusammengestellt werden.

Die einzelnen Widgets in einem Dashboard können vergrößert (Icon **Widget expandieren**) und wieder verkleinert (Icon **Widget kontrahieren**) dargestellt werden.

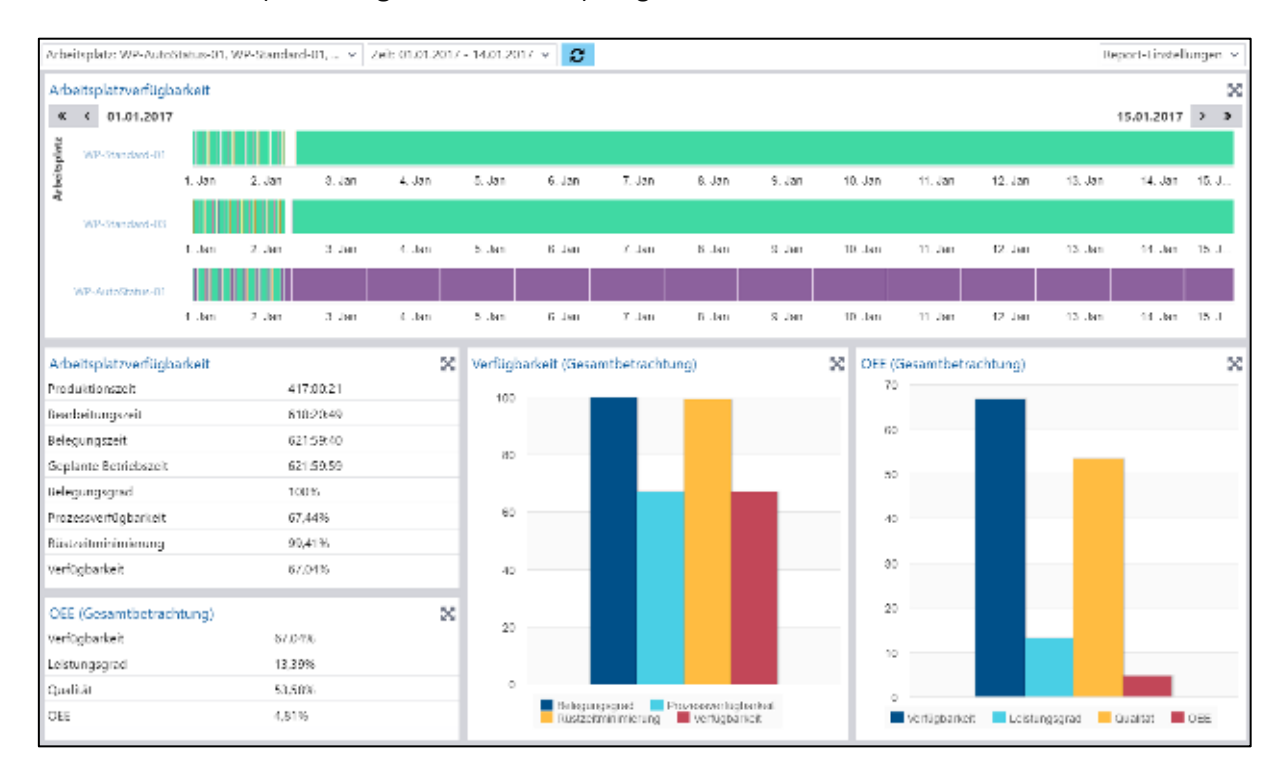

# <span id="page-35-1"></span>**Bild 30: Dashboard mit Widgets zu Verfügbarkeit und OEE (Beispiel)**

Zunächst wird das Dashboard mit Grundkonfigurationen erstellt. Anschließend können beliebige Reports und Visualisierungen importiert werden.

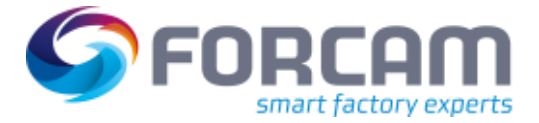

# <span id="page-36-0"></span>**3.1.1 Dashboard erstellen**

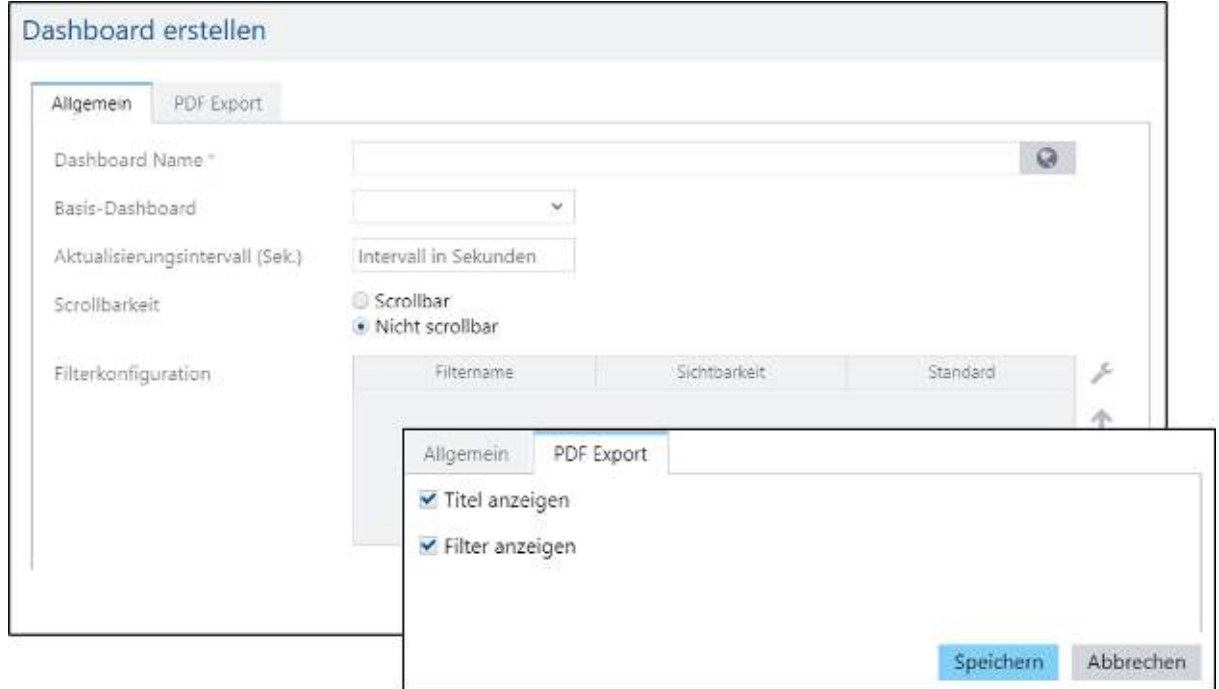

# <span id="page-36-1"></span>**Bild 31: Dialog zur Erstellung eines Dashboards**

# **Um ein neues Dashboard zu erstellen:**

- 1. In der oberen Leiste auf **Neu** klicken.
- 2. **Dashboard Name** eintragen.
- 3. **Basis-Dashboard** auswählen (optional). Vorhandenes Dashboard, das kopiert und ggf. abgeändert werden soll.
- 4. **Aktualisierungsintervall** eintragen. Wird das Dashboard in einem neuen Reiter angezeigt, bestimmt die hier eingetragene Zeit (in Sekunden) das Aktualisierungsintervall des Dashboards.
- 5. **Scrollbarkeit** des Dashboards bestimmen. Ist **Scrollbar** ausgewählt, erhält das Dashboard einen Scrollbalken am rechten Rand.
- 6. Sichtbarkeit der Filter bestimmen.

Filter sind bei der ersten Erstellung eines Dashboards nur sichtbar, wenn ein Basis-Dashboard ausgewählt wurde. Filter werden ansonsten nur sichtbar, nachdem Widgets hinzugefügt und das Dashboard gespeichert wurde (siehe Abschnitt [3.1.2\)](#page-37-0).

Jeder Filter kann über das Icon **Bearbeiten Sichtbar**, **Unsichtbar** oder **Gruppiert** bearbeitet werden. Gruppierte Filter erscheinen im Dashboard unter dem Filter **Weitere…** (siehe [Bild](#page-37-1)  [32\)](#page-37-1).

- 7. Reiter PDF-Export auswählen für weitere Einstellungen für das Exportieren von PDFs.
	- a. Einen Haken unter **Titel anzeigen** setzen, um den Titel des Reports als Überschrift im exportierten PDF mitanzuzeigen.
	- b. Einen Haken unter **Filter anzeigen** setzen, um die gewählte Filterkonfiguration im exportieren PDF oben mit anzuzeigen.
- 8. Auf **Speichern** klicken.
- Die Scrollbarkeit kann nachträglich (nach Anlegen des Dashboards) nicht mehr geändert werden.
- $\triangle$  Scrollbare Dashboards können nicht exportiert und daher nicht als Auto-Reports verschickt werden.

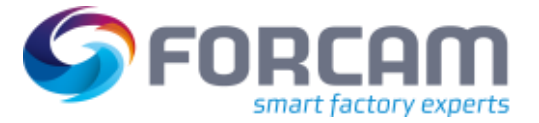

### **Dashboard**

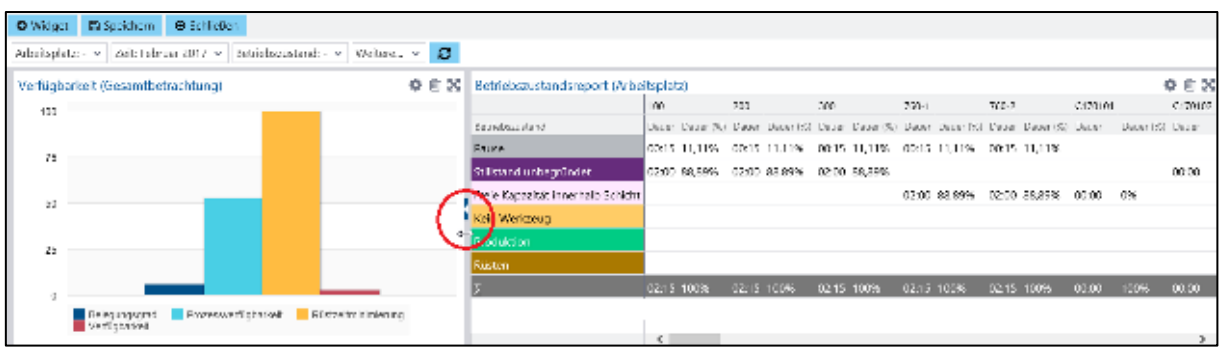

### <span id="page-37-1"></span>**Bild 32: Zusammenstellung und Skalierung von Widgets**

# <span id="page-37-0"></span>**3.1.2 Widgets hinzufügen**

Ein Report bzw. eine Visualisierung kann einem Dashboard mehrfach hinzugefügt werden. Die Anzahl der Widgets in einem Dashboard ist nicht begrenzt.

### **Um einem Dashboard Reports/Visualisierungen hinzuzufügen:**

- 1. Im Navigationsbereich auf gewünschtes Dashboard klicken.
- 2. In der oberen Leiste auf **Bearbeiten** klicken.
- ➔ Die Ansicht wechselt in den Bearbeitungsmodus.
- 3. In der oberen Leiste auf **+ Widget** klicken.
- 4. Im Pop-up-Fenster gewünschten Report/Visualisierung/Web-Anwendung auswählen und auf **Hinzufügen** klicken.
- 5. Schritte 3 und 4 beliebig oft wiederholen.
- 6. Widgets durch Klicken mit gedrückter Maustaste am Rand größer/kleiner ziehen (optional). Bei zusätzlich gedrückt gehaltener STRG-Taste ändert sich nur die Größe des ausgewählten Widgets.
- 7. Filter eines Widgets konfigurieren (optional).

Die Filterkonfiguration des Widgets wird gegenüber dem globalen Filter des Dashboards priorisiert.

- a. Am rechten oberen Rand des Widgets auf Icon **Bearbeiten** klicken.
- b. Filter des Widgets wie gewünscht konfigurieren.
- c. Am rechten oberen Rand auf Icon **Kontrahieren** klicken.
- 8. Widgets verschieben (optional).
- Widget mit gedrückter Maustaste am oberen Rand auf gewünschte Position schieben.
- 9. In der oberen Leiste auf **Speichern** klicken.

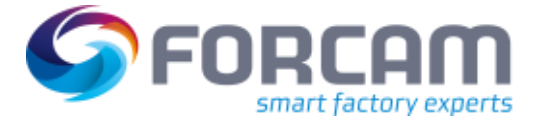

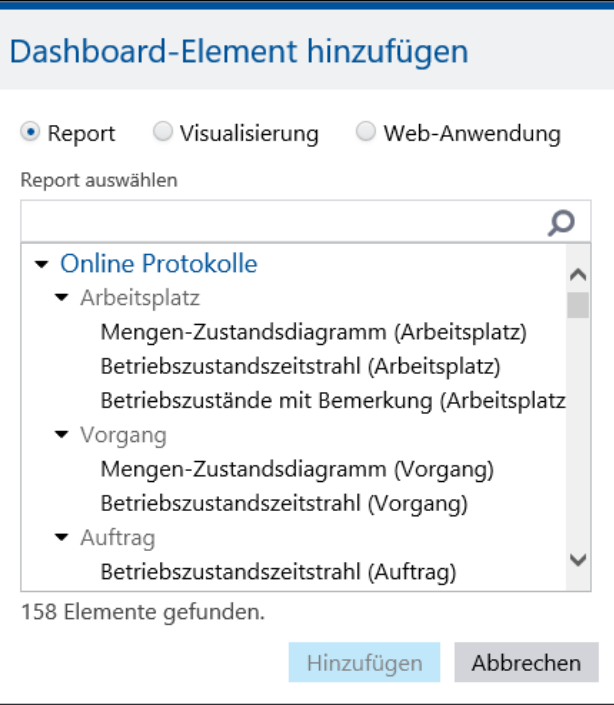

# <span id="page-38-1"></span>**Bild 33: Dialog zum Hinzufügen von Widgets**

# <span id="page-38-0"></span>**3.1.3 Widgets bearbeiten**

# **Um Widgets zu bearbeiten**:

- 1. Im Navigationsbereich gewünschtes Dashboard auswählen.
- 2. In der oberen Leiste auf **Bearbeiten** klicken.
- 3. Widget am Rand an den blauen Pfeilen größer/ kleiner ziehen.
- 4. Auf Icon **Widget bearbeiten** klicken, um die Filter für das Widget lokal auszuwählen. Ein lokaler Filter gilt nur für das entsprechende Widget. Die lokalen Filter haben für das Widget Vorrang gegenüber den globalen Filtern des Dashboards.
- 5. Auf Icon **Löschen** klicken, um das Widget zu löschen.
- 6. In der oberen Leiste auf **Speichern** klicken.

# <span id="page-39-0"></span>**4 Anhang**

# <span id="page-39-1"></span>4.1 Änderungsprotokoll

# **Tabelle 12: Liste aller Änderungen mit Release-Version 5.11.16**

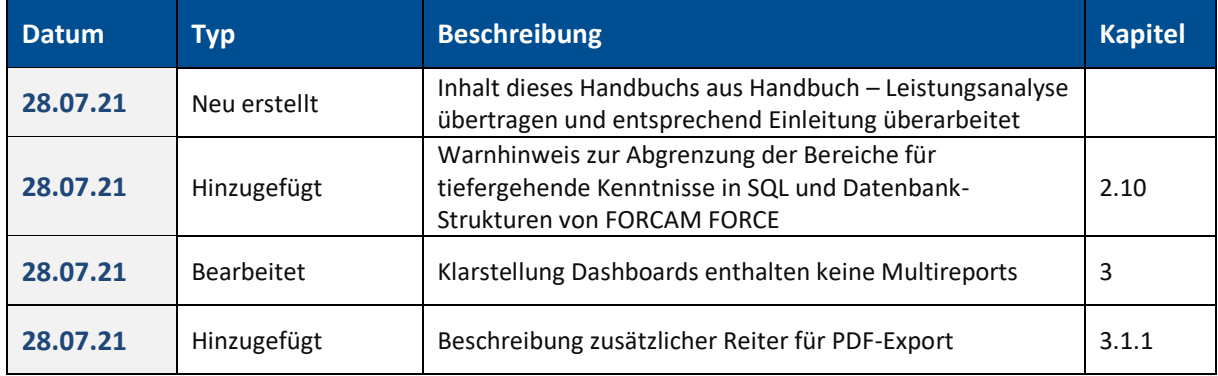

# 4.2 Abbildungsverzeichnis

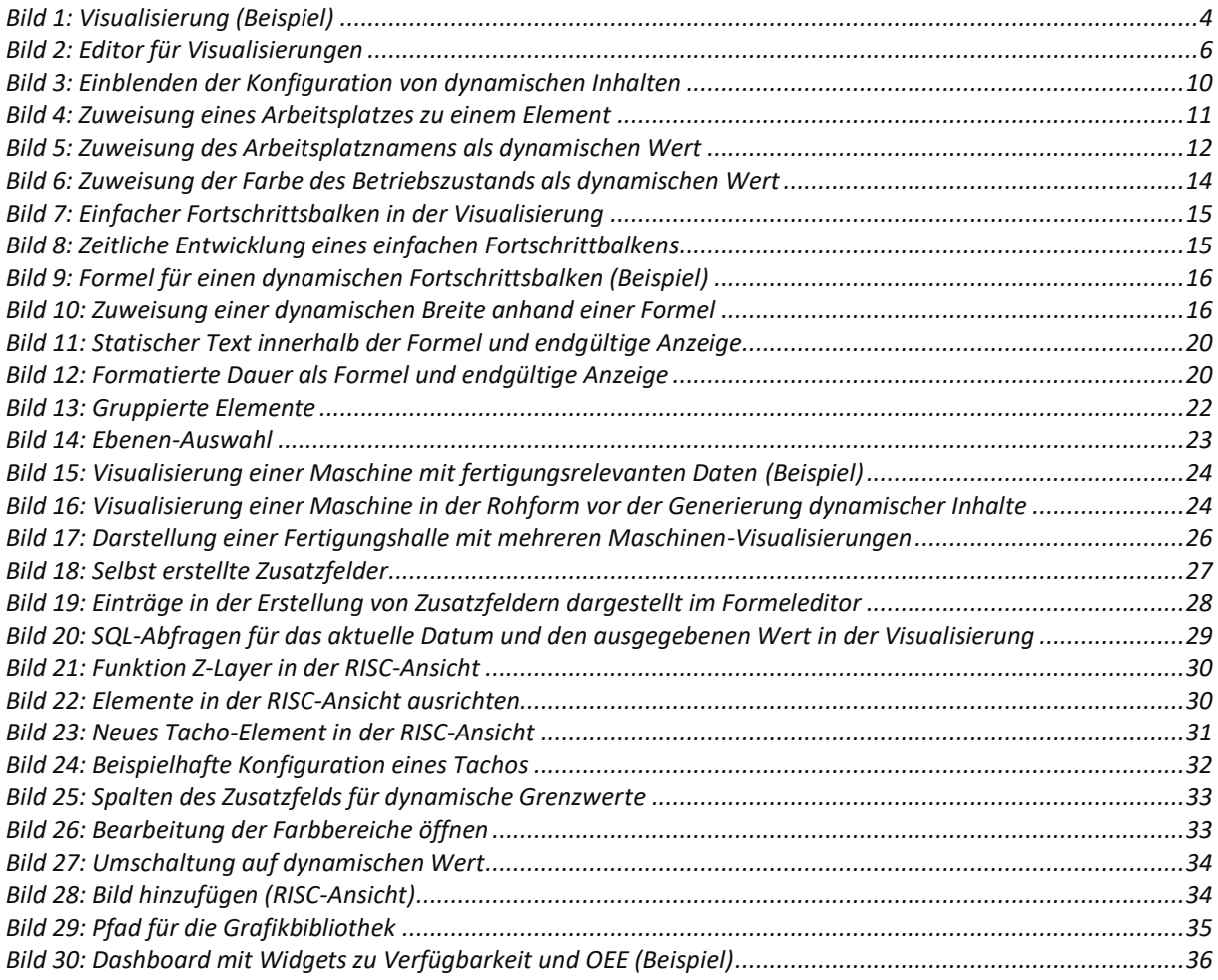

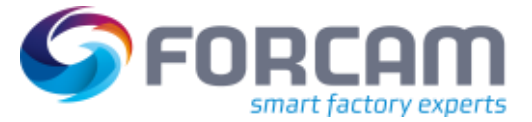

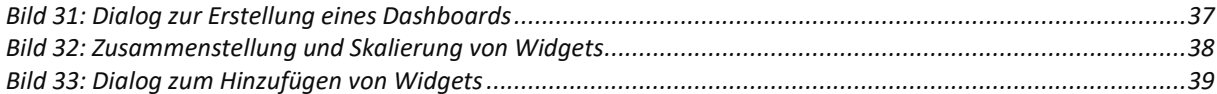